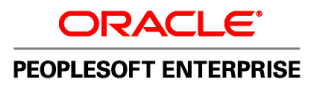

# PeopleSoft Enterprise eBenefits 9.1 PeopleBook

**November 2010**

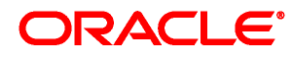

#### PeopleSoft Enterprise eBenefits 9.1 PeopleBook SKU hrms91hebn-b1110

Copyright © 1988, 2010, Oracle and/or its affiliates. All rights reserved.

#### **Trademark Notice**

Oracle is a registered trademark of Oracle Corporation and/or its affiliates. Other names may be trademarks of their respective owners.

#### **License Restrictions Warranty/Consequential Damages Disclaimer**

This software and related documentation are provided under a license agreement containing restrictions on use and disclosure and are protected by intellectual property laws. Except as expressly permitted in your license agreement or allowed by law, you may not use, copy, reproduce, translate, broadcast, modify, license, transmit, distribute, exhibit, perform, publish or display any part, in any form, or by any means. Reverse engineering, disassembly, or decompilation of this software, unless required by law for interoperability, is prohibited.

#### **Warranty Disclaimer**

The information contained herein is subject to change without notice and is not warranted to be error-free. If you find any errors, please report them to us in writing.

#### **Restricted Rights Notice**

If this software or related documentation is delivered to the U.S. Government or anyone licensing it on behalf of the U.S. Government, the following notice is applicable:

#### *U.S. GOVERNMENT RIGHTS*

Programs, software, databases, and related documentation and technical data delivered to U.S. Government customers are "commercial computer software" or "commercial technical data" pursuant to the applicable Federal Acquisition Regulation and agency-specific supplemental regulations. As such, the use, duplication, disclosure, modification, and adaptation shall be subject to the restrictions and license terms set forth in the applicable Government contract, and, to the extent applicable by the terms of the Government contract, the additional rights set forth in FAR 52.227-19, Commercial Computer Software License (December 2007). Oracle USA, Inc., 500 Oracle Parkway, Redwood City, CA 94065.

#### **Hazardous Applications Notice**

This software is developed for general use in a variety of information management applications. It is not developed or intended for use in any inherently dangerous applications, including applications which may create a risk of personal injury. If you use this software in dangerous applications, then you shall be responsible to take all appropriate fail-safe, backup, redundancy and other measures to ensure the safe use of this software. Oracle Corporation and its affiliates disclaim any liability for any damages caused by use of this software in dangerous applications.

#### **Third Party Content, Products, and Services Disclaimer**

This software and documentation may provide access to or information on content, products and services from third parties. Oracle Corporation and its affiliates are not responsible for and expressly disclaim all warranties of any kind with respect to third party content, products and services. Oracle Corporation and its affiliates will not be responsible for any loss, costs, or damages incurred due to your access to or use of third party content, products or services.

# **Contents**

#### **Preface**

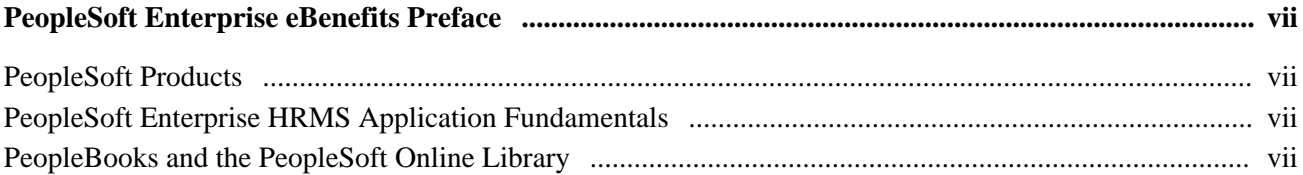

### **Chapter 1**

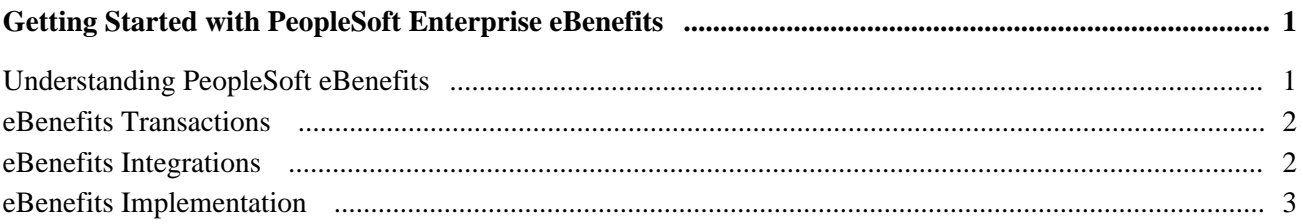

### **Chapter 2**

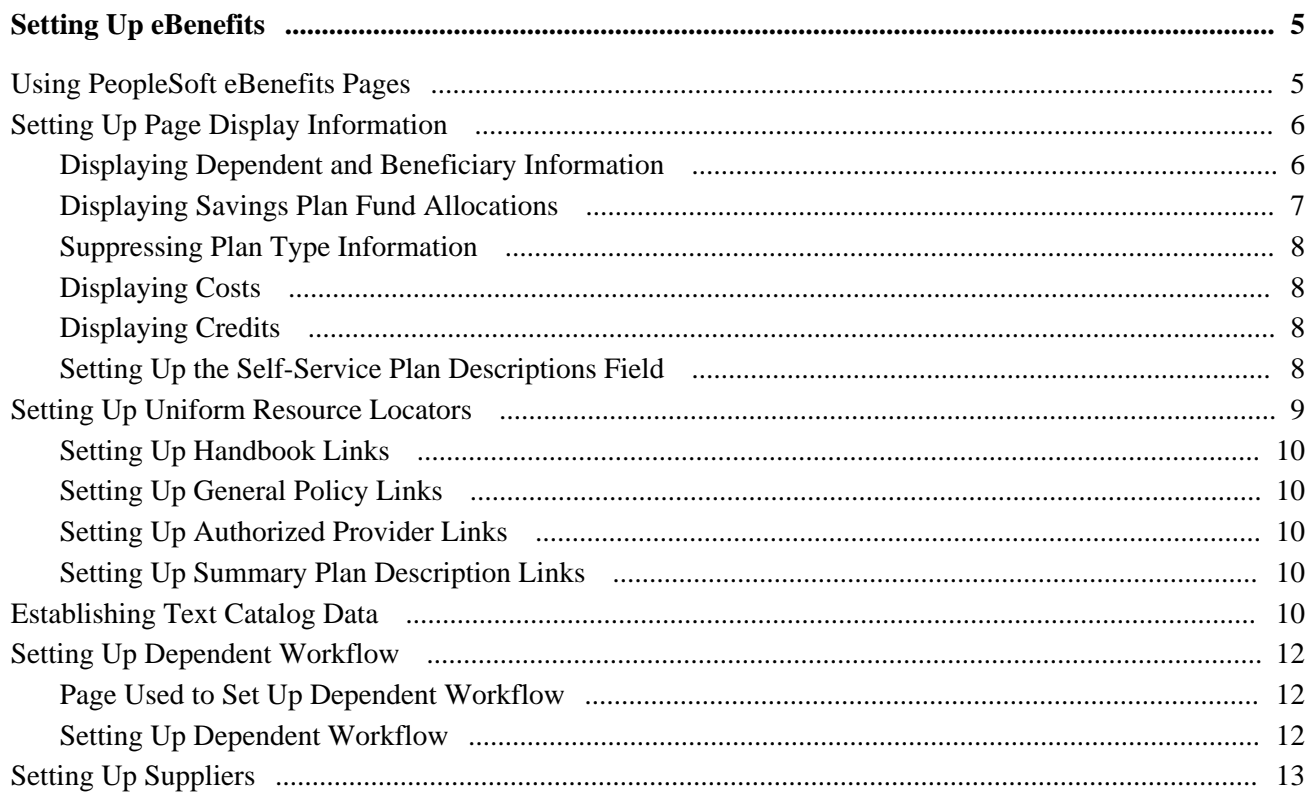

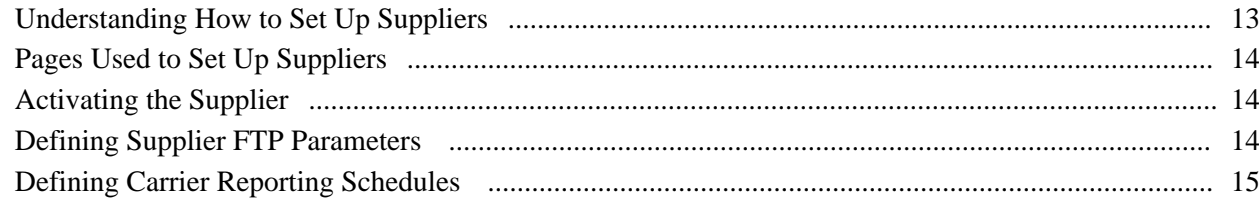

### **Chapter 3**

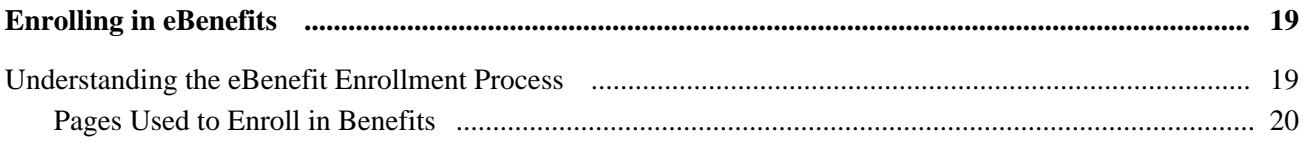

### **Chapter 4**

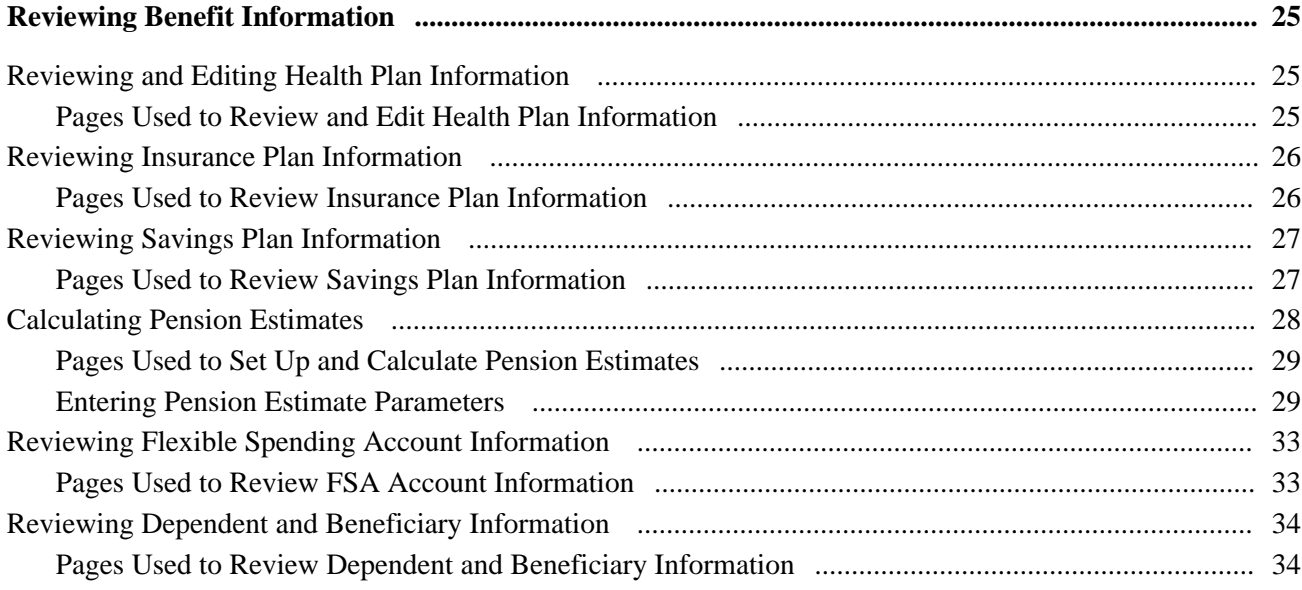

### **Chapter 5**

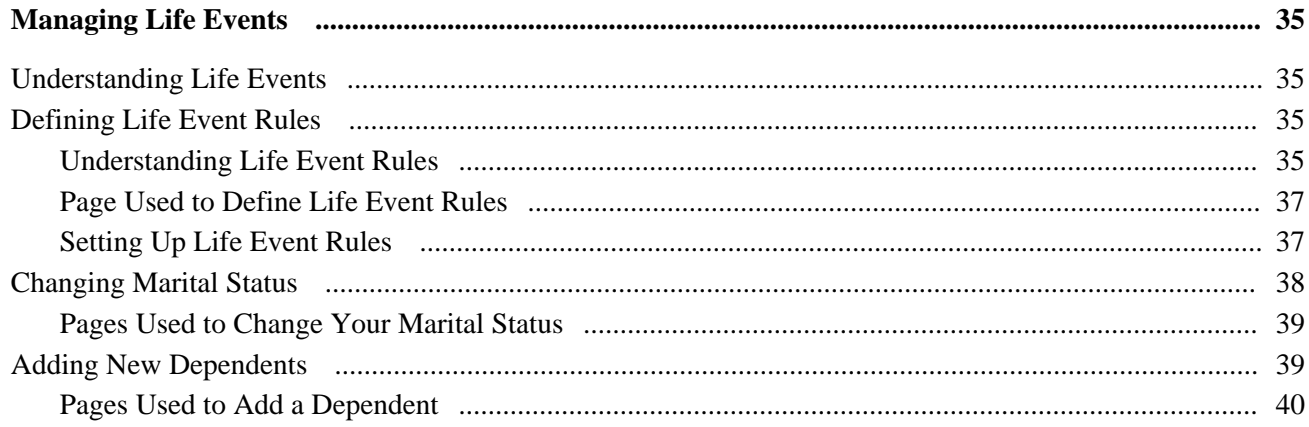

### **Chapter 6**

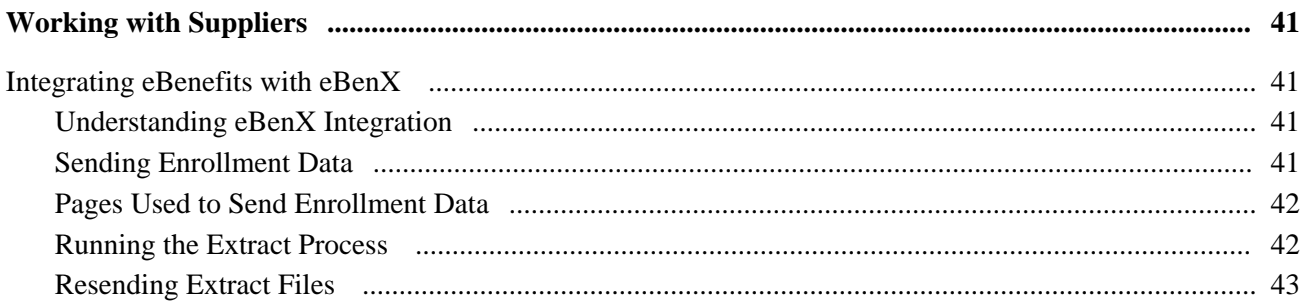

## Appendix A

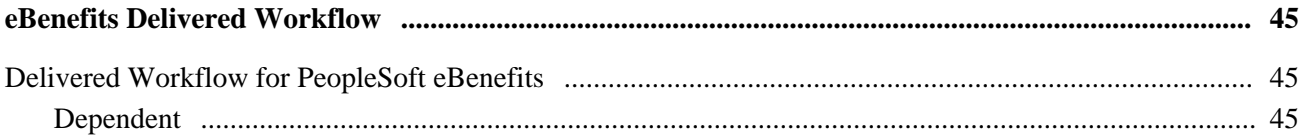

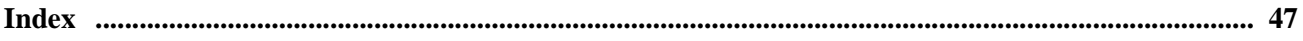

# <span id="page-6-0"></span>**PeopleSoft Enterprise eBenefits Preface**

This preface discusses:

- PeopleSoft products.
- PeopleSoft Enterprise HRMS Application Fundamentals.

# <span id="page-6-1"></span>**PeopleSoft Products**

This PeopleBook refers to the following PeopleSoft product: PeopleSoft Enterprise eBenefits.

# <span id="page-6-2"></span>**PeopleSoft Enterprise HRMS Application Fundamentals**

Additional, essential information describing the setup and design of your system appears in a companion volume of documentation called *PeopleSoft Enterprise HRMS Application Fundamentals PeopleBook.* Each PeopleSoft product line has its own version of this documentation.

**Note.** One or more pages in PeopleSoft eBenefits operate in deferred processing mode. Deferred processing is described in the preface of the *PeopleSoft Enterprise HRMS Application Fundamentals PeopleBook.*

#### **See Also**

*PeopleSoft Enterprise HRMS 9.1 Application Fundamentals PeopleBook*, "PeopleSoft Enterprise HRMS Application Fundamentals Preface"

# <span id="page-6-3"></span>**PeopleBooks and the PeopleSoft Online Library**

A companion PeopleBook called *PeopleBooks and the PeopleSoft Online Library* contains general information, including:

- Understanding the PeopleSoft online library and related documentation.
- How to send PeopleSoft documentation comments and suggestions to Oracle.
- How to access hosted PeopleBooks, downloadable HTML PeopleBooks, and downloadable PDF PeopleBooks as well as documentation updates.
- Understanding PeopleBook structure.
- Typographical conventions and visual cues used in PeopleBooks.
- ISO country codes and currency codes.
- PeopleBooks that are common across multiple applications.
- Common elements used in PeopleBooks.
- Navigating the PeopleBooks interface and searching the PeopleSoft online library.
- Displaying and printing screen shots and graphics in PeopleBooks.
- How to manage the locally installed PeopleSoft online library, including web site folders.
- Understanding documentation integration and how to integrate customized documentation into the library.
- Application abbreviations found in application fields.

You can find *PeopleBooks and the PeopleSoft Online Library* in the online PeopleBooks Library for your PeopleTools release.

### **Chapter 1**

# <span id="page-8-0"></span>**Getting Started with PeopleSoft Enterprise eBenefits**

This chapter provides an overview of PeopleSoft eBenefits and discusses:

- eBenefits transactions.
- eBenefits integrations.
- eBenefits implementation.

# <span id="page-8-1"></span>**Understanding PeopleSoft eBenefits**

This section discusses:

- eBenefits components.
- eBenefits roles and security.

#### <span id="page-8-2"></span>**eBenefits Components**

eBenefits comprises self-service web transactions that interact with the PeopleSoft Human Resources system. Employees use eBenefits to review, add, and update their benefits information. This list summarizes the pages that employees use in eBenefits:

- The Self Service, Benefits page is the starting place for employees to access their eBenefits information.
- eBenefits Enrollment pages enable employees to communicate their benefit choices to the organization.
- eBenefits Health pages enable employees to review their health-related benefit information by navigating from summary level pages to more detailed information.
- eBenefits Savings pages enable employees to review their savings plan information by navigating from summary-level savings plan pages to more detailed information.
- eBenefits Insurances pages enable employees to review the life insurance information by navigating from summary level pages to more detailed information.
- eBenefits Dependents/Beneficiaries pages enable employees to review information about their dependents and beneficiaries by navigating from summary-level pages to more detailed information.
- eBenefits Flexible Spending Accounts pages enable employees to review information about their health or medical spending accounts by navigating from summary-level pages to more detailed information.

• eBenefits Life Event pages are designed for employees to enter information about a birth or adoption of a child or a recent marriage.

#### <span id="page-9-3"></span>**eBenefits Roles and Security**

Self-service transactions are targeted to specific roles, such as applicant, employee, faculty, manager, and optionee. These roles help determine:

- The transactions that an employee can access.
- The information that an employee can view.

User profiles determine default access to transactions. You create user profiles on the Maintain Security page in the User Profile component. You assign a role to each user profile.

Profiles are linked to permission lists. Permission lists identify the pages that users can access. To modify access to specific web pages for each role, you modify the permission list.

User profiles also control the data that each employee can access.

#### **See Also**

*Enterprise PeopleTools PeopleBook: Security Administration*

# <span id="page-9-0"></span>**eBenefits Transactions**

<span id="page-9-4"></span>eBenefits transactions include:

- Benefits enrollment.
- Health plan information.
- Insurance information.
- Savings plan information.
- Flexible spending account information.
- Dependent and beneficiary information.
- Life events management.

### <span id="page-9-1"></span>**eBenefits Integrations**

<span id="page-9-2"></span>eBenefits integrates with the following PeopleSoft applications:

- Human Resources.
- Payroll Interface.
- Benefits Administration.
- Payroll for North America.

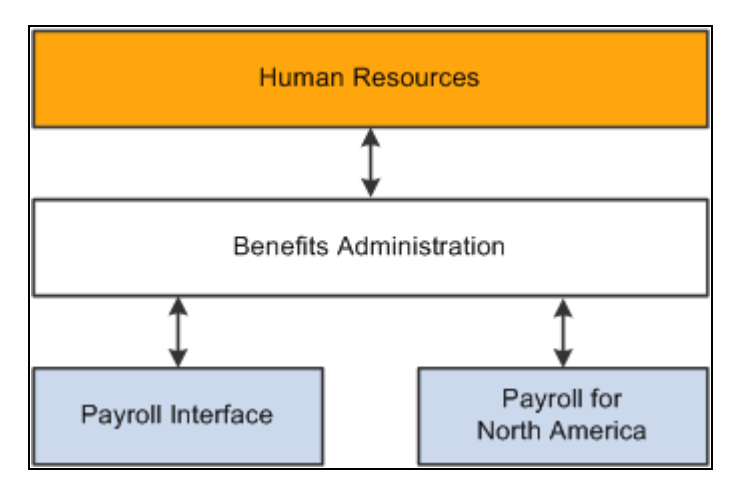

eBenefits integration flow with other PeopleSoft applications

# <span id="page-10-0"></span>**eBenefits Implementation**

<span id="page-10-1"></span> In the planning phase of your implementation, take advantage of all PeopleSoft sources of information, including the installation guides, data models, and business process maps.

### **Chapter 2**

# <span id="page-12-0"></span>**Setting Up eBenefits**

This chapter discusses how to:

- Use PeopleSoft eBenefits pages.
- Set up page display information.
- Set up uniform resource locators (URLs).
- Establish text catalog data.
- Set up dependent workflow.
- Set up suppliers.

# <span id="page-12-1"></span>**Using PeopleSoft eBenefits Pages**

<span id="page-12-2"></span>The standard menu-driven navigation path for PeopleSoft eBenefits is the traditional PeopleSoft access method that users of PeopleSoft applications are familiar with. The Benefits page presents a simple user interface design for end users. You access it by selecting Self-Service, Benefits.

The links that appear on the Benefits page depend on which collaborative applications have been purchased and whether the application has been selected on the Installation table.

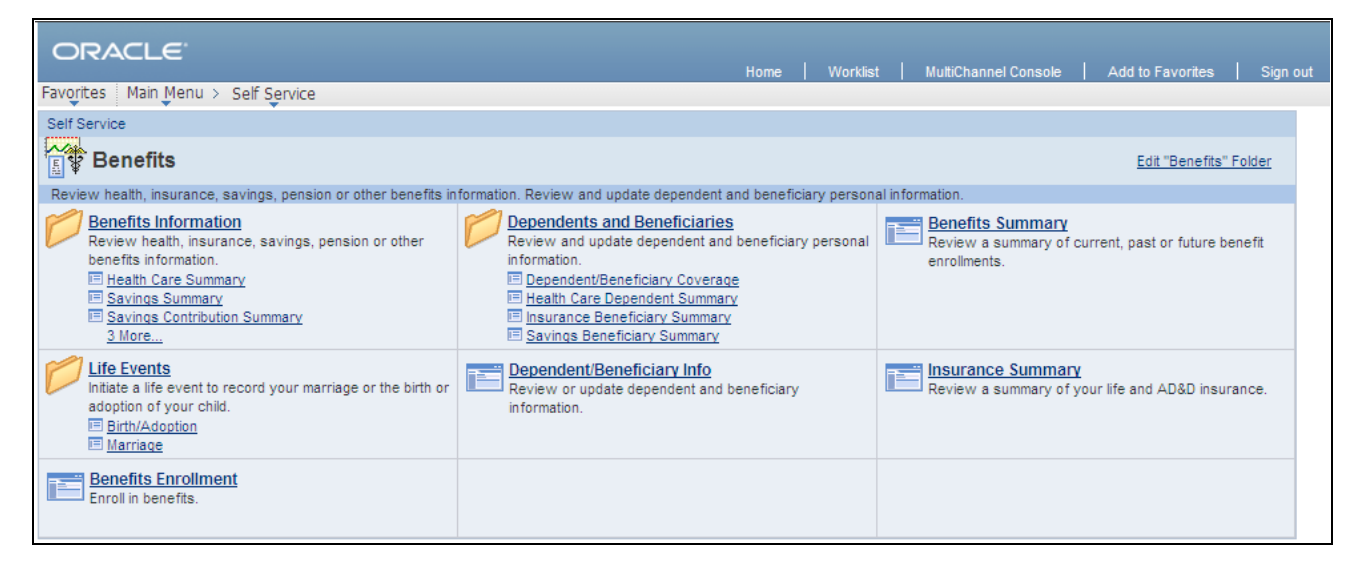

The self-service Benefits page

# <span id="page-13-0"></span>**Setting Up Page Display Information**

<span id="page-13-3"></span>With the exception of text tables used by benefits enrollment, all controls for how and what the eBenefits pages display have been added to existing setup tables within the Manage Base Benefits business process in PeopleSoft Human Resources.

Before implementing eBenefits, you must define the organization's benefit programs, plans, and plan types.

The fields that control how benefit plan information appears on the eBenefits plan summary and detail pages and on the enrollment form are located in one of the following pages or components:

- Benefit Program Plan Type and Option at the plan level.
- Benefit Plan Table.
- **Event Rules.**

#### **See Also**

*PeopleSoft Enterprise Human Resources 9.1 PeopleBook: Manage Base Benefits*, "Building Base Benefit Programs"

*PeopleSoft Enterprise Human Resources 9.1 PeopleBook: Manage Base Benefits*, "Setting Up Benefit Plans"

*PeopleSoft Enterprise Benefits Administration 9.1 PeopleBook*, "Creating Event Rules"

### <span id="page-13-1"></span>**Displaying Dependent and Beneficiary Information**

<span id="page-13-2"></span>The Collect Dep/Ben check box appears on these pages:

Benefit Program - Plan Type and Option at the plan level.

• Event Rules.

#### **Benefit Program - Plan Type and Option**

When the Collect Dep/Ben check box is selected on the Benefit Program-Plan Type and Option page, the system collects the information pertaining to dependents and beneficiaries and displays that information on the eBenefit Summary and eBenefit Detail Information pages.

#### **Event Rules**

When the Collect Dep/Ben check box is selected on the Event Rules page, the system displays the dependent and beneficiary information on the eBenefits Enrollment pages.

For health plans on the enrollment form, the system collects elections at the plan level. The employee selects which dependents to cover under the plan by selecting a check box next to each individual's name. The system derives the coverage code based on the dependents that are selected.

When the check box is deselected, the system hides the dependent or beneficiary sections and does not collect dependent or beneficiary elections. For health plans on the enrollment form, the system collects elections at the coverage code level when the check box is deselected.

The Collect Dep/Ben field works with the Ignore Dep/Ben Edits field for the event rule. If the Collect Dep/Ben check box is selected, the Ignore Dep/Ben Edits check box should not be selected.

#### **Self-Service Group Box**

To indicate that an employee can add new dependents through the eBenefits enrollment process, select Allow Dep/Ben Additions (allow dependent or beneficiary additions).

As the administrator, you can specify a certificate to be presented to the employee when he or she elects the specified plan type within eBenefits; enter this value in the Certification ID field.

#### **Dependent Workflow**

Each time a user of eBenefits modifies dependent data, the benefits administrator can monitor certain fields. If a participant changes a particular field value, then you are notified via email. The Dependent Workflow page enables you to select which fields trigger an email to be sent to the benefits administrator.

See [Chapter 2, "Setting Up eBenefits," Setting Up Dependent Workflow, page 12.](#page-19-0)

#### **See Also**

*PeopleSoft Enterprise Human Resources 9.1 PeopleBook: Manage Base Benefits*, "Building Base Benefit Programs"

*PeopleSoft Enterprise Benefits Administration 9.1 PeopleBook*, "Creating Event Rules"

### <span id="page-14-0"></span>**Displaying Savings Plan Fund Allocations**

<span id="page-14-1"></span>The Collect Funds Allocations check box appears on three pages:

- Benefit Program Table Program.
- Benefit Program Table Plan Type and Option at the plan level.
- Event Rules.

#### **Benefit Program - Plan Type and Option**

When the Collect Funds Allocations check box is selected on the Benefit Program-Plan Type and Option page, the system collects the information pertaining to savings plans and displays that information on the eBenefit Savings Summary and the Detail Information pages.

#### **Event Rules**

When the Collect Funds Allocations check box is selected on the Event Rules page, the system displays the dependent and beneficiary information on the eBenefits Enrollment pages.

This field works in concert with the Ignore Investment Edits check box for the event rule. If the Collect Funds Allocations check box is selected, then the Ignore Investment Edits check box should be deselected.

### <span id="page-15-0"></span>**Suppressing Plan Type Information**

<span id="page-15-6"></span>The Show if no choice check box is located on the Benefit Program Table - Plan Type and Option page for all plan types.

This check box controls whether a plan type appears on the enrollment when the employee has no option to choose and cannot waive out of the option. A good example is paid vacation. Employees receive the benefit, but you don't display it on the enrollment form.

If the check box is selected, the system displays the plan type in the enrollment form summary. When the check box is deselected, the system does not display the plan type.

### <span id="page-15-1"></span>**Displaying Costs**

<span id="page-15-4"></span>The Cost Freq on Enrollment Form field is located on the Benefit Program Table - Benefit Program page at the program level. This field controls whether the annual costs or the per-period costs (deductions) appear on the enrollment form.

### <span id="page-15-2"></span>**Displaying Credits**

<span id="page-15-7"></span>The Show Credits on Enrollment Form check box is located on the Benefit Program Table - Benefit Program page at the program level. If selected, this check box specifies that the system display total cost and credits on the pages.

### <span id="page-15-3"></span>**Setting Up the Self-Service Plan Descriptions Field**

<span id="page-15-5"></span>When setting up benefit plans for health, disability, leave, or retirement benefit plan types, you can enter a description about the plan on the Benefit Plan Table that appears on the enrollment pages.

# <span id="page-16-0"></span>**Setting Up Uniform Resource Locators**

<span id="page-16-1"></span>The enrollment form and other benefit transaction pages are designed to display links to:

- Employee handbooks.
- Benefit provider websites.
- Service provider websites.

You enter the specific uniform resource locator (URL) address, description, and identifier on the URL table. When you have done this, enter only the identifying code in the Benefit Program, Vendor, and Benefit Plan tables.

The SPD URL ID field on the Benefit Plan Table page has priority over the General Policy URL ID field in the Provider/Vendor Table - Policy Information page when the system displays one or the other next to the plan provider.

The following rules determine which URL appears next to the plan name on benefit plan review pages:

- If a URL identifier is associated with the SPD URL ID field on the Benefit Plan Table page, it is the link that appears on the benefit plan review page.
- If a URL identifier is associated with the General Policy URL ID field on the Provider/Vendor Table Policy Information page and *no*SPD URL ID value is defined on the Benefit Plan Table page, it is the link that appears on the benefit plan review page.

The Authorized Providers URL ID value on the Provider/Vendor Table - Policy Information page is independent of the links listed previously. If a URL identifier is connected to the Authorized Providers URL ID field, then that link appears on the Review page next to Find a Health Care Provider under the Additional Information section. This link is for health plan types only; no link appears for the other plan types.

For the General Policy URL IDs and Authorized Providers URL ID links to work, a group number is required on both the Provider/Vendor and Benefit Plan tables.

Oracle recommends that you use a prefix naming convention in the PeopleSoft application, such as the one shown here:

- Use *SPD* as a prefix when defining Summary Plan Description URL IDs (SMRYPLNDOC\_URL\_ID): SPD\_AETNAPPO.
- Use *GEN* as a prefix when defining the General Policy URL ID (POLICY\_URL\_ID): GEN\_AETNA.
- Use *PRV* as a prefix when defining the Authorized Providers URL ID (VENDOR URL ID): PRV\_AETNA.

#### **See Also**

*Enterprise PeopleTools PeopleBook: System and Server Administration,*"Using PeopleTools Utilities"

### <span id="page-17-0"></span>**Setting Up Handbook Links**

<span id="page-17-7"></span>These URLs provide links to the enrollment handbook. A link to the entire handbook can exist and a link to each of the plan-type sections can exist.

Because the handbooks may vary by benefit program, the keys are benefit program and plan type. The URL identifiers are on the benefit program definition at both the program and plan-type levels.

One URL can exist for the entire handbook or separate URLs for each plan type.

### <span id="page-17-1"></span>**Setting Up General Policy Links**

<span id="page-17-6"></span>These URL identifiers provide links to the provider home pages or to a company intranet site. The fields are defined on the Provider/Vendor table.

### <span id="page-17-2"></span>**Setting Up Authorized Provider Links**

<span id="page-17-5"></span>These URL identifiers provide links to the provider's PCP finder and are applicable only for health plan types. The fields are defined on the Provider/Vendor table.

### <span id="page-17-3"></span>**Setting Up Summary Plan Description Links**

<span id="page-17-8"></span>These URL identifiers provide links to the plan summary plan descriptions (SPDs). The fields are defined on the Benefit Plan table.

# <span id="page-17-4"></span>**Establishing Text Catalog Data**

<span id="page-17-9"></span>eBenefits uses the text catalog to maintain the wording used on its self-service pages. Text blocks are a collection of paragraphs, sentences, phrases, and words that eBenefits uses when displaying the enrollment pages.

Use the Maintain Text Catalog page to update eBenefit text blocks. Enter HEB (eBenefits) as the object owner when searching for the available text catalog items.

See *PeopleSoft Enterprise HRMS 9.1 Application Fundamentals PeopleBook*, "Working with Common Components," Configuring the Text Catalog.

#### <span id="page-17-10"></span>**Defining Text for Flexible Keys**

Some page text is the same for all situations. Some of the text varies from benefit program to benefit program. Other text varies from plan type to plan type. Text can vary by plan type within benefit program and can vary by the type of event. To accommodate this, the system keys the text pieces by benefit program, plan type, and event class.

The system uses the following rules when matching text to a text block:

- The system looks for a match on the benefit program. It uses only those rows that match the benefit program or, lacking any rows that match the benefit program, uses the rows that do not have a benefit program.
- Within this set of rows, the system looks for a match on plan type. It uses only those rows that match the plan type or, lacking any rows that match the plan type, uses the rows that don't have a plan type.
- Within this set of rows, the system looks for a match on event class. It uses only the row that matches the event class or, lacking a match on event class, uses the row that does not have an event class.

#### <span id="page-18-1"></span>**Identifying Field Lists**

This is a list of the fields on the following tables: W3EB\_TEXT, W3EB\_TEXT\_EFFDT, and W3EB\_TEXT\_MSGID

- Text ID − A character field that uniquely identifies the text block.
- Language Code − The language for this text block.
- Description − A description of this text block.
- Effective Date − The date on which this text block takes effect.
- Benefit Program − A distinct benefit program or blank.
- Plan Type − A distinct plan type or blank.
- Event Class − An event class or blank.
- Text − A long field containing the text block itself. The text can include up to five substitution variables.

#### <span id="page-18-0"></span>**Setting Up Delivered Text and Effective Dating**

This text is effective-dated, which allows it to be changed from one plan year to the next. The delivered text has an effective date of January 1, 1900 (1/1/1900) and is defined as system data in the HRMS database. You should use a later effective date when you add new text entries. Any configured text should use a later date.

#### <span id="page-18-2"></span>**Setting Up Enrollment Form Technical Information**

Inside the enrollment form, the system uses a common function to access the text blocks. The format of this function is:

GetText(&TextID, &PlanType, &TextArea, &Sub1, &Sub2, &Sub3, &Sub4, &Sub5)

The parameters are:

&TextID − A character string that uniquely identifies the text string.

&PlanType − The plan type. 01 is used for the event picker, summary, and other non-plan type pages.

&TextArea − For situations in which the function returns the text.

&Sub1,2,3,4,5 − Up to five character fields that hold substitution variables. The function updates the text with the substitution values.

The calling function supplies the &TextID, &PlanType, and &Sub parameters.

On return, the calling function takes the text returned in &TextArea and puts it into HTML areas on the page.

The function does not have to supply the benefit program or event class because these values can be derived from the event itself and they do not change.

## <span id="page-19-0"></span>**Setting Up Dependent Workflow**

<span id="page-19-3"></span>An employee can modify characteristics about a dependent at any time on the Dependent/Beneficiary Personal Information page.

An administrator can configure the Dependent Workflow page to trigger a notification of changes within eBenefits for validating both a benefits certification and dependent data.

### <span id="page-19-1"></span>**Page Used to Set Up Dependent Workflow**

<span id="page-19-4"></span>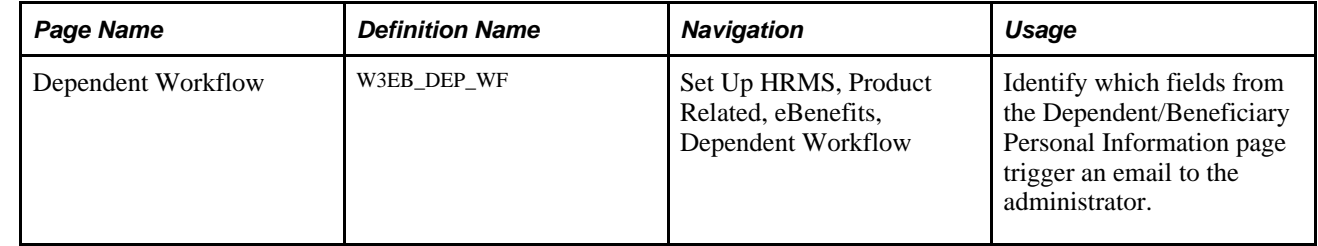

### <span id="page-19-2"></span>**Setting Up Dependent Workflow**

Access the Dependent Workflow page (Set Up HRMS, Product Related, eBenefits, Dependent Workflow).

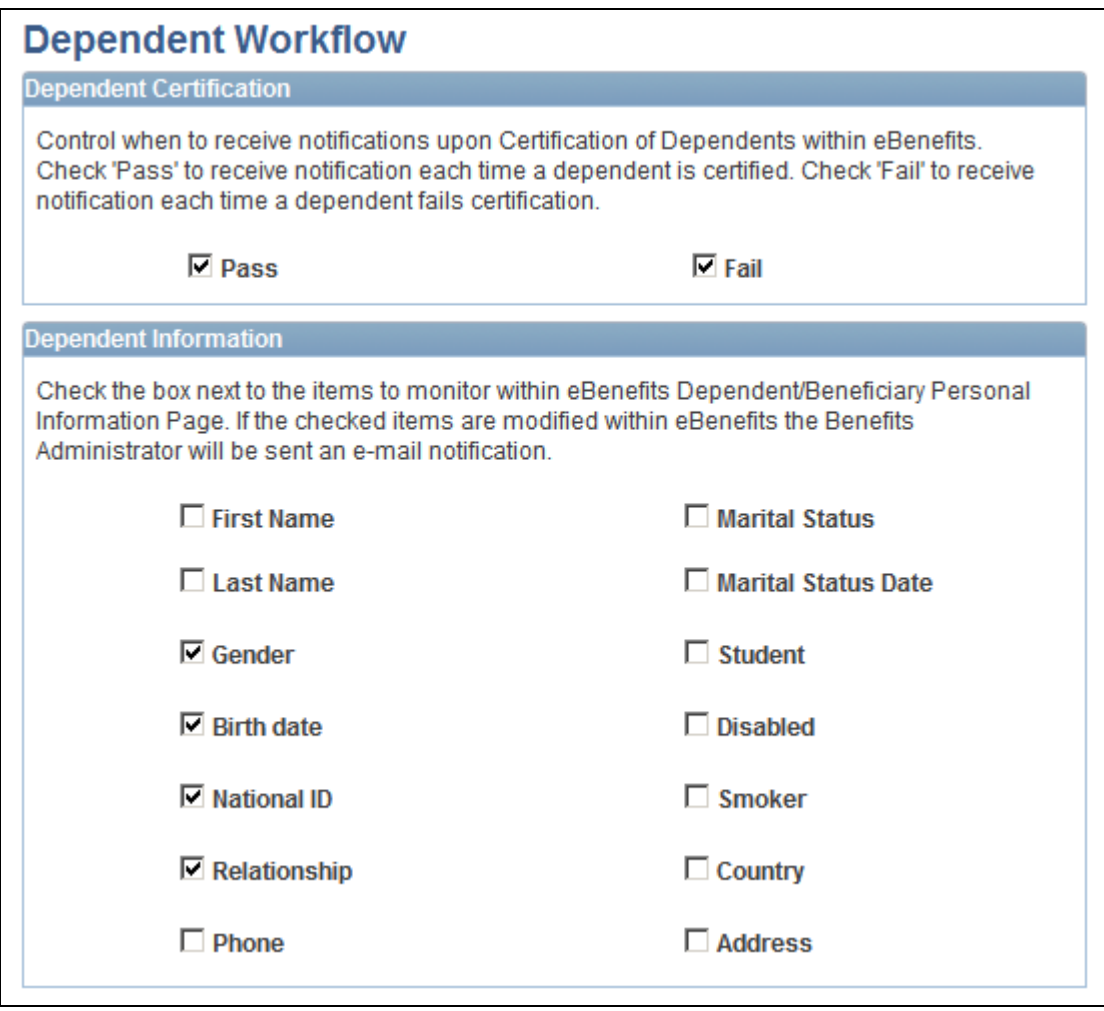

Dependent Workflow page

# <span id="page-20-0"></span>**Setting Up Suppliers**

<span id="page-20-3"></span>This section provides an overview of how to set up suppliers and describes how to

- Activate the supplier.
- Define supplier FTP parameters.
- Define carrier reporting schedules.

### <span id="page-20-1"></span>**Understanding How to Set Up Suppliers**

<span id="page-20-2"></span>eBenefits integrates with eBenX, which enables companies to use eBenX benefits data management and distribution services to distribute benefit enrollment data to their benefit providers.

To set up eBenX as a supplier:

- 1. Activate eBenX as a supplier using the Merchant Profile page.
- 2. Enter the supplier's FTP information on the Define Supplier FTP Parameters page.
- 3. Create a schedule for sending data to the supplier using the Define Carrier Rpt Schedule page.

### <span id="page-21-0"></span>**Pages Used to Set Up Suppliers**

<span id="page-21-6"></span><span id="page-21-4"></span>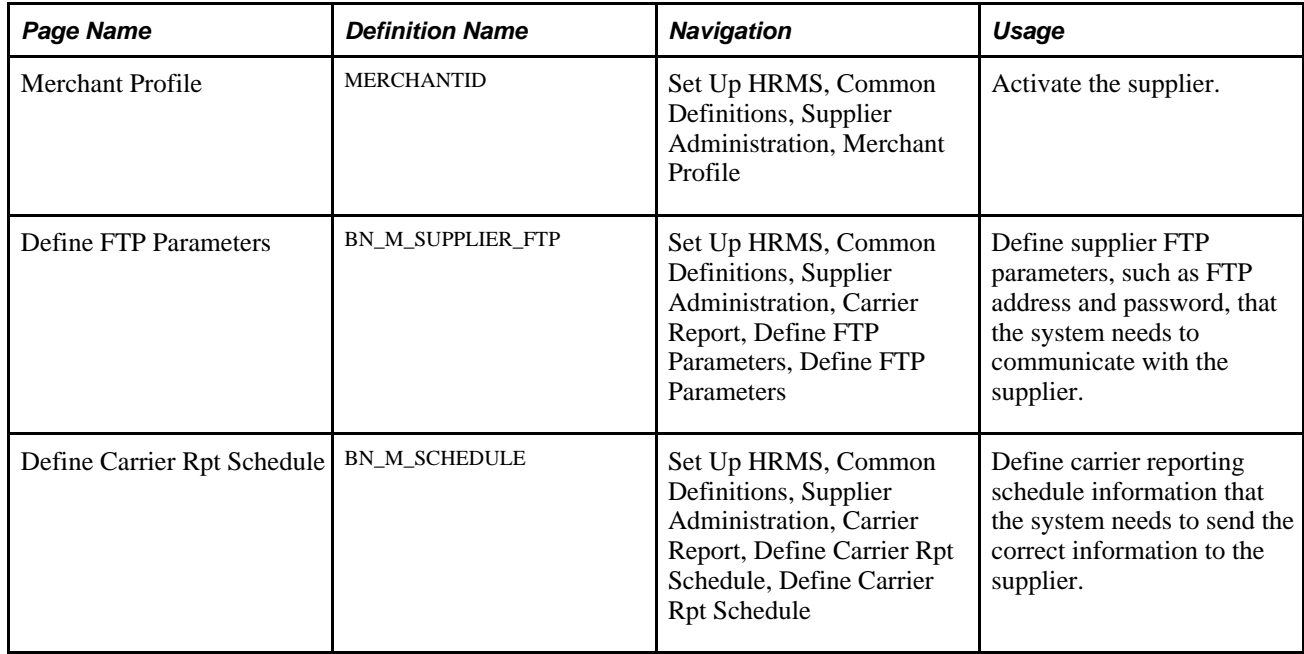

### <span id="page-21-1"></span>**Activating the Supplier**

<span id="page-21-5"></span><span id="page-21-3"></span>Access the Merchant Profile page (Set Up HRMS, Common Definitions, Supplier Administration, Merchant Profile).

Select the Merchant Enabled check box.

If this check box is deselected, you won't be able to transmit data to the supplier.

#### **See Also**

*Enterprise PeopleTools PeopleBook: System and Server Administration*

### <span id="page-21-2"></span>**Defining Supplier FTP Parameters**

Access the Define FTP Parameters page (Set Up HRMS, Common Definitions, Supplier Administration, Carrier Report, Define FTP Parameters, Define FTP Parameters).

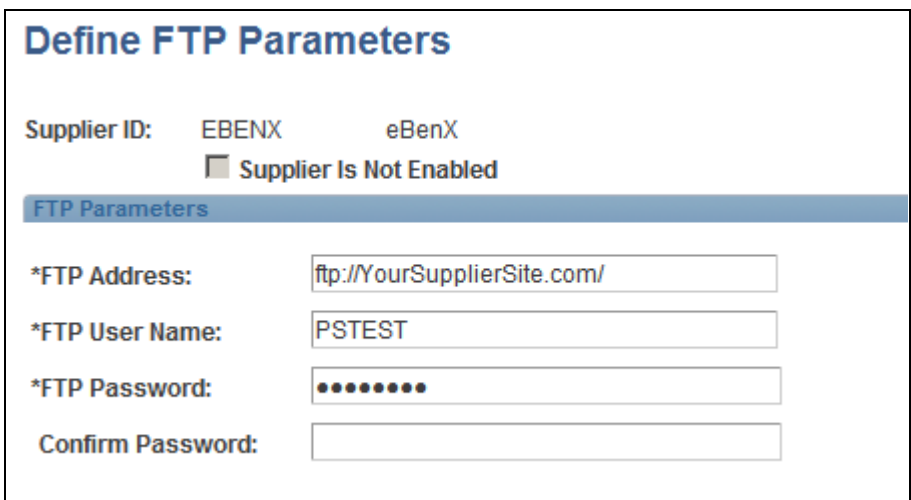

Define FTP Parameters page

| <b>Supplier ID</b>      | Displays the identification number that the system assigned to the supplier when<br>the supplier was entered in the Merchant Profile page.                                                      |
|-------------------------|----------------------------------------------------------------------------------------------------|
| <b>Supplier Enabled</b> | Select to indicate whether you can transmit data to the supplier. If you deselect<br>this check box, you must access to the Merchant Profile page and select the<br>Merchant Enabled check box. |
| <b>FTP Address</b>      | Enter the supplier's FTP address.                                                                                                    |
| <b>FTP User Name</b>    | Enter your logon name. The eBenX representative will provide this information.                                                                                                    |
| <b>FTP Password</b>     | Enter the password that is assigned to you to access the supplier's site. The<br>eBenX representative will provide this information.                                                            |

## <span id="page-22-0"></span>**Defining Carrier Reporting Schedules**

<span id="page-22-1"></span>Access the Define Carrier Rpt Schedule page (Set Up HRMS, Common Definitions, Supplier Administration, Carrier Report, Define Carrier Rpt Schedule, Define Carrier Rpt Schedule).

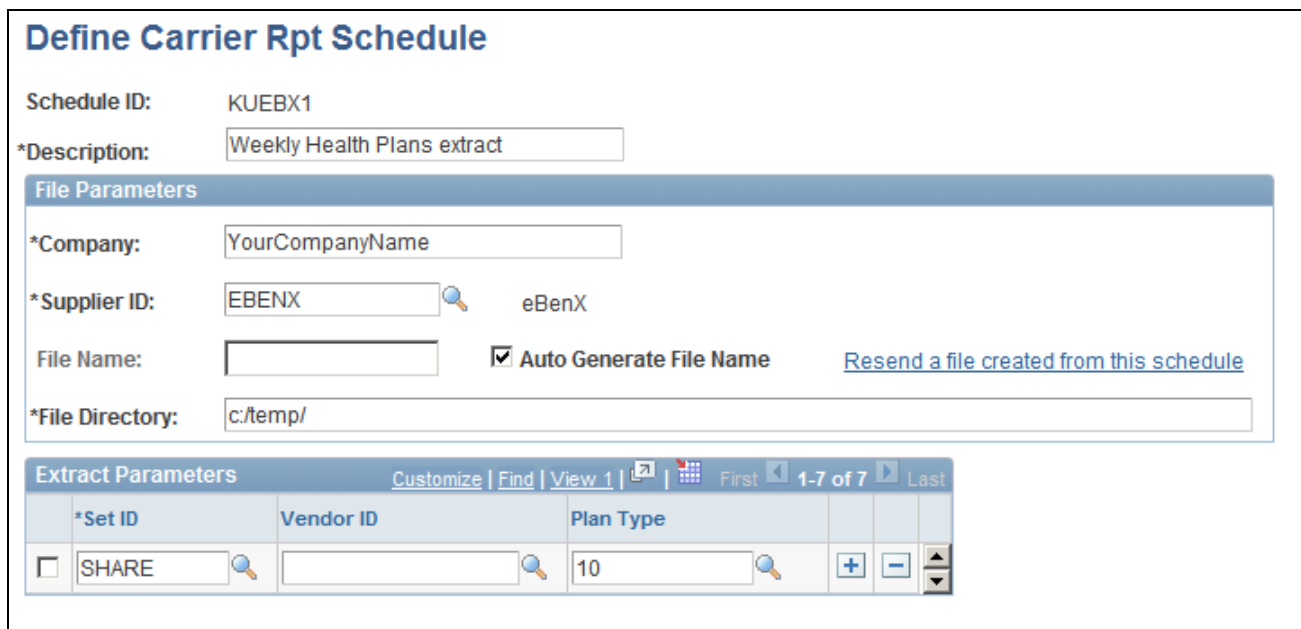

Define Carrier Rpt Schedule page

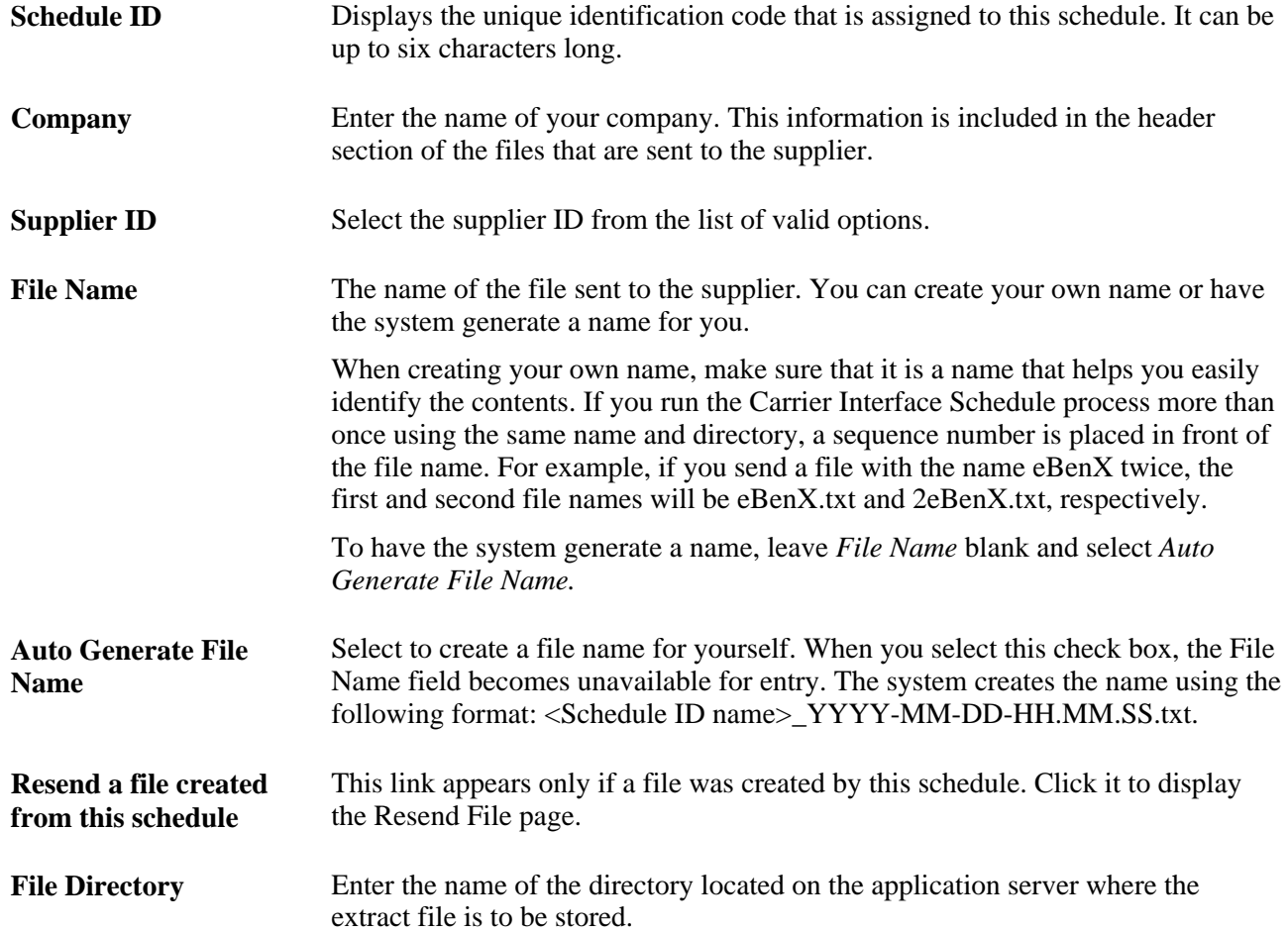

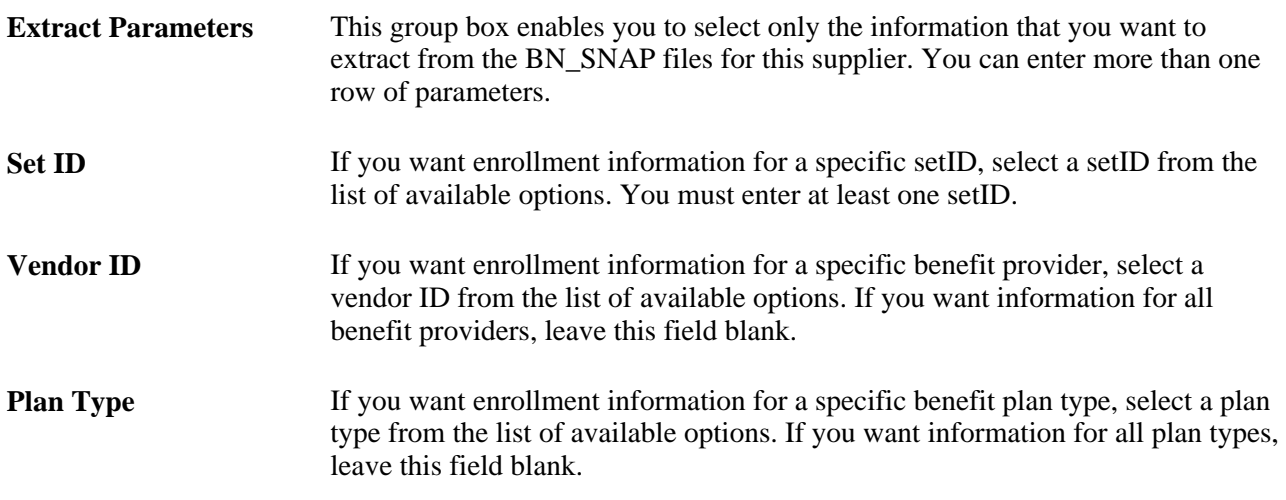

## **Chapter 3**

# <span id="page-26-3"></span><span id="page-26-0"></span>**Enrolling in eBenefits**

This chapter provides an overview of the eBenefit enrollment process and lists the pages employees use to enroll in benefits.

# <span id="page-26-1"></span>**Understanding the eBenefit Enrollment Process**

<span id="page-26-2"></span>Use the eBenefits enrollment pages to:

- Communicate to employees their benefit choices.
- Communicate additional information that is necessary to process the benefits enrollment through the Benefits Certification form.
- Notify human resources of employees' benefit elections.

#### **Communicate Benefit Choices**

The enrollment process begins when the system creates an enrollment event and notifies the employee of the event. You can link to the Benefits Enrollment page from the Benefits page. From the Benefits Enrollment page, you can then access the Enrollment Summary page, where employees review eligible benefit elections, and link to all plan-type pages where elections can be made.

Information about an individual's current coverage comes from the base benefit tables. The system does not use the event date when pulling current coverage. It uses the deduction begin date on the BAS PARTIC PLAN rows. This date has been adjusted for grace and waiting periods. Using this date gives a more accurate current election and more closely matches what the background process considers current.

Information about new coverage comes from the employee's election or the default coverage. If the BAS PARTIC PLAN row has an election, either entered by the employee or pre-entered by the system, the system uses that entry as the basis for formatting the new coverage. If no entry exists, the system goes to the BAS\_PARTIC\_OPTN rows to find the default value. If no election and no default exist, the system displays the phrase *No Coverage.*

The plan-types (medical, vision, savings, and so on) appear in the top row of the Coverage and Election Summary section. One multiline entry exists for every plan type in the event. The plan types are listed in order based on the display plan sequence value in the benefit program definition. The name of the plan type comes from the long name in the Translate table.

For all plan types, the system always shows the plans available and indicates whether the option of waiving coverage is available. However, you can modify the setup tables so that the system suppresses the plan types if the employees have no choice available.

**Note.** Calculation amounts that appear on the benefit enrollment pages are only estimated amounts. These amounts are estimated based on the event date and do not take the pay period date into account; actual amounts are calculated in batch for each pay period.

**Note.** Because the system validates the relationship of a person to an employee, you cannot perform a benefit enroll for a dependent unless their relationship is defined as a qualified dependent relationship type.

See *PeopleSoft Enterprise Human Resources 9.1 PeopleBook: Manage Base Benefits*, "Setting Up Base Benefits Core Tables," Setting Up Dependent Relationships.

#### **Communicate Additional Information**

The benefits administrator can decide whether a benefit plan has certain criteria that an employee needs to meet prior to enrolling. If so, a Benefits Certification appears when the employee clicks the EDIT button. The Benefits Certification contains a series of statements or questions presented to the employee. The administrator assigns a value for each certificate ID defined, and decisions are made regarding the participant's benefits based on the resulting scores. When you view the Enrollment Summary section of the Benefits Enrollment page, you can select a benefit plan in which to enroll.

See *PeopleSoft Enterprise Human Resources 9.1 PeopleBook: Manage Base Benefits*, "Setting Up Base Benefits Core Tables," Setting Up Benefits Certifications.

#### **Notify Human Resources of Elections**

After any plan-type election has been made, the employee is returned to the Enrollment Summary page to continue the selection process, and the process is repeated for each available benefit. After completing all elections, employees submit their choices and a notification is sent to the Human Resources administrator.

#### **See Also**

[Chapter 2, "Setting Up eBenefits," Suppressing Plan Type Information, page 8](#page-15-0)

<span id="page-27-1"></span>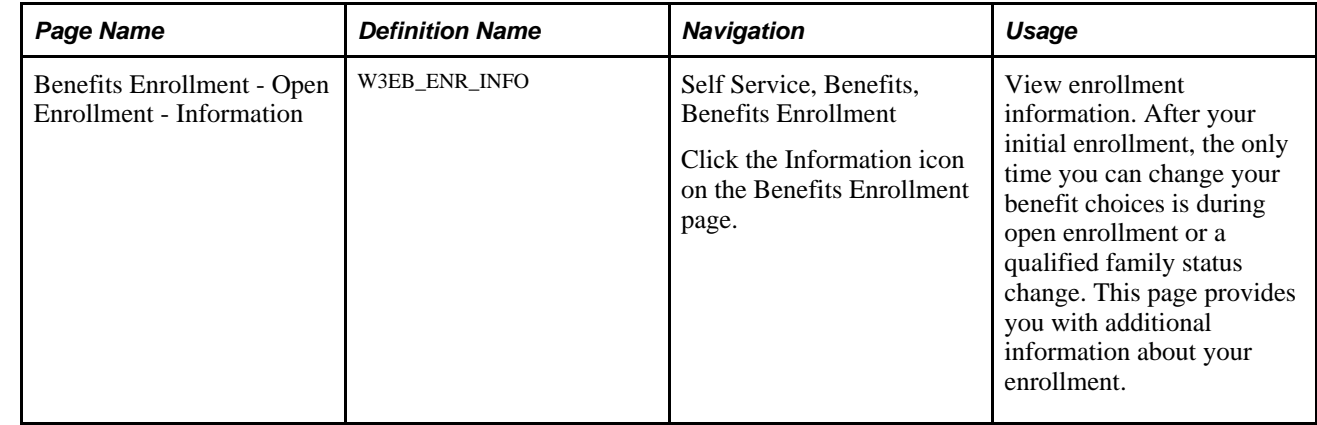

# <span id="page-27-0"></span>**Pages Used to Enroll in Benefits**

<span id="page-28-3"></span><span id="page-28-2"></span><span id="page-28-1"></span><span id="page-28-0"></span>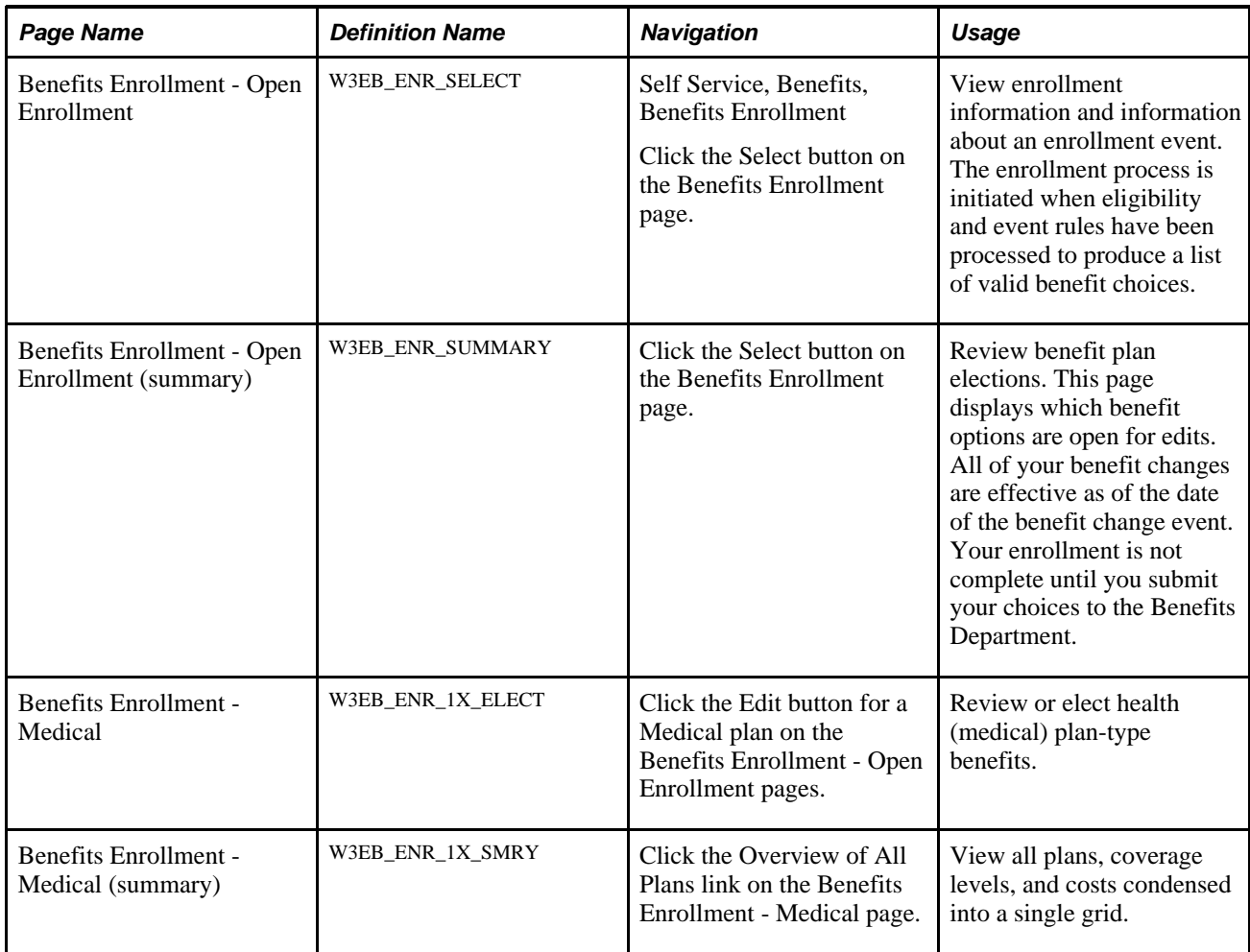

<span id="page-29-9"></span><span id="page-29-8"></span><span id="page-29-7"></span><span id="page-29-6"></span><span id="page-29-5"></span><span id="page-29-4"></span><span id="page-29-3"></span><span id="page-29-2"></span><span id="page-29-1"></span><span id="page-29-0"></span>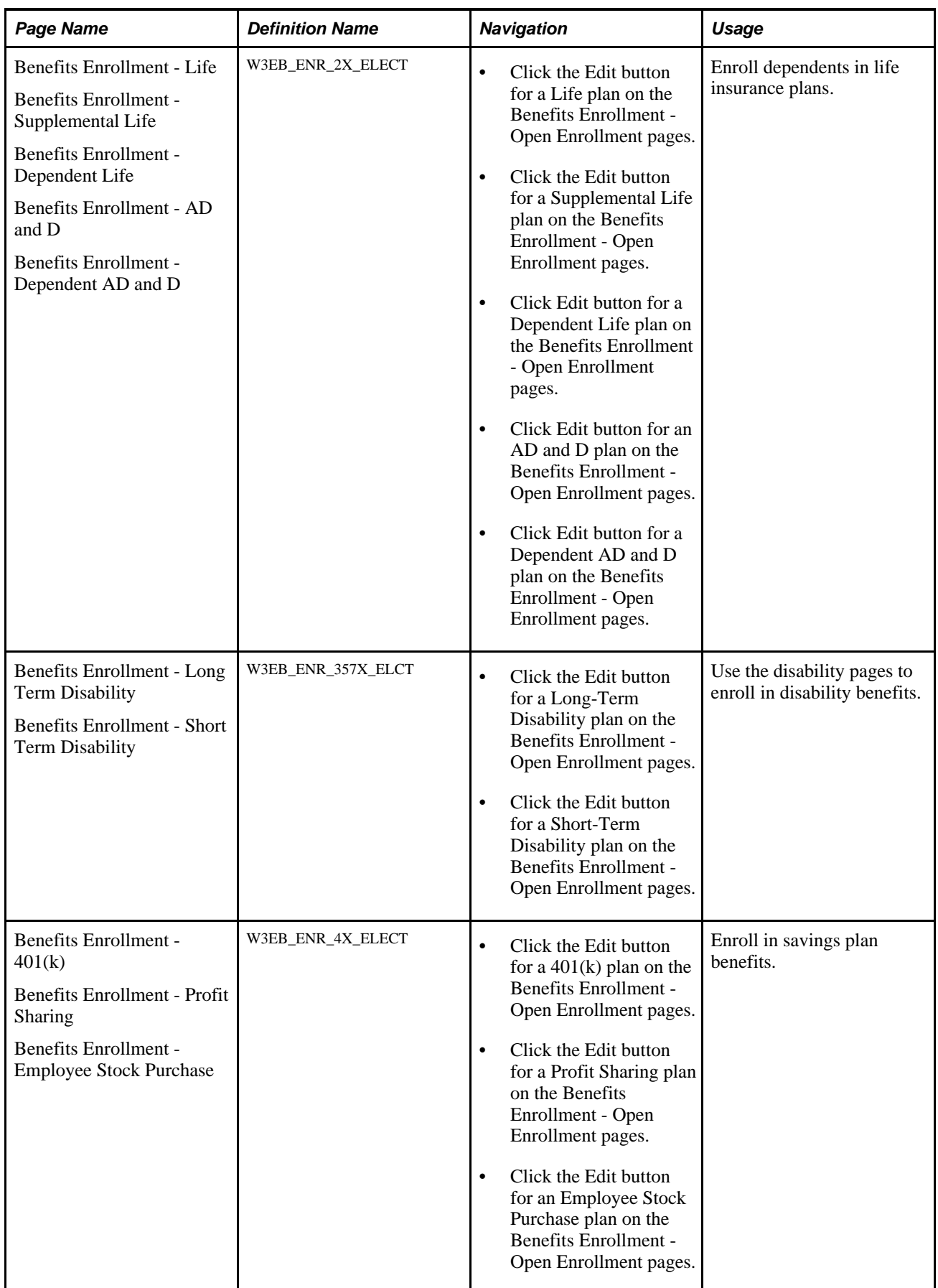

<span id="page-30-9"></span><span id="page-30-8"></span><span id="page-30-7"></span><span id="page-30-6"></span><span id="page-30-5"></span><span id="page-30-4"></span><span id="page-30-3"></span><span id="page-30-2"></span><span id="page-30-1"></span><span id="page-30-0"></span>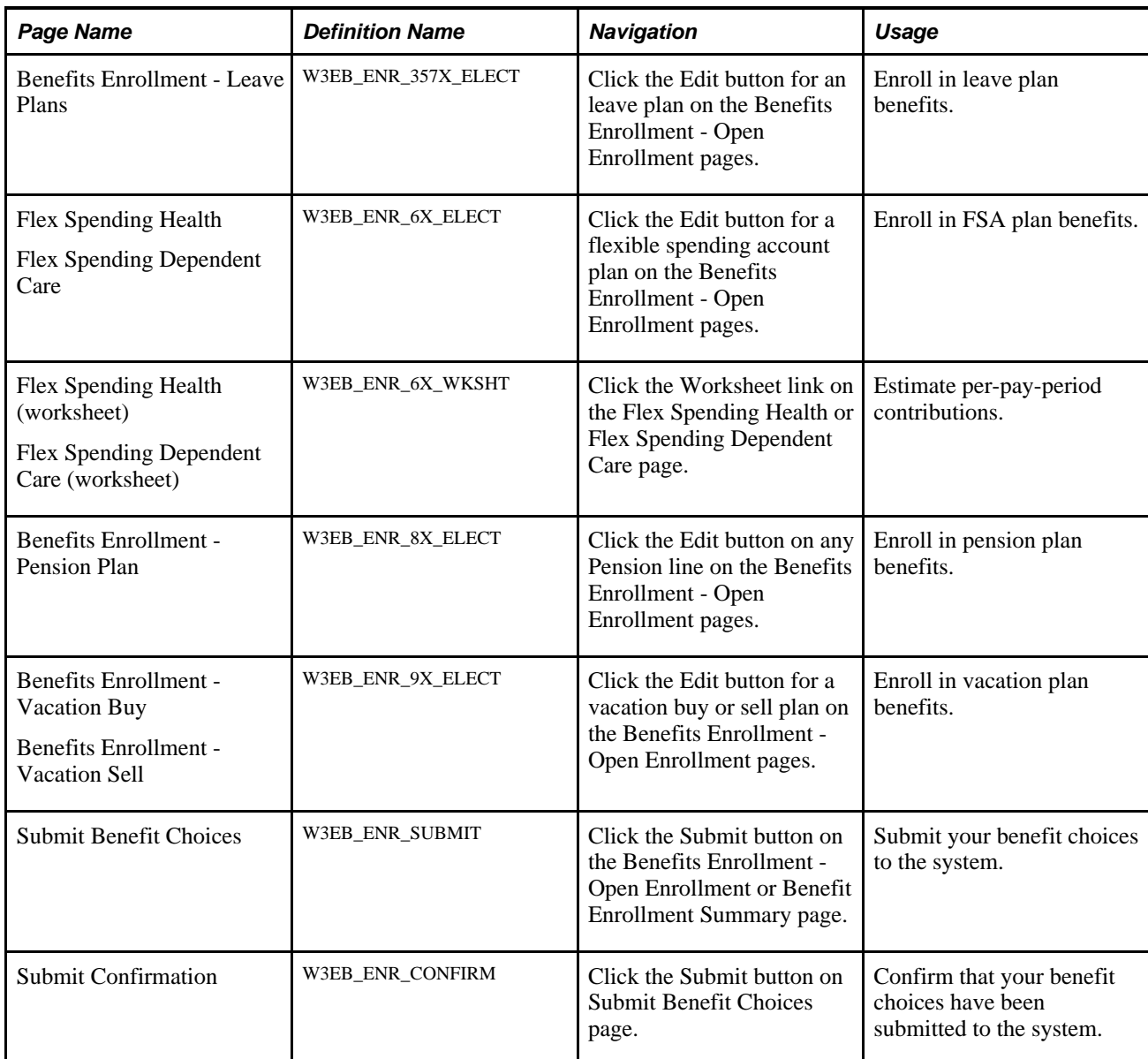

## **Chapter 4**

# <span id="page-32-0"></span>**Reviewing Benefit Information**

This chapter discusses how to:

- Review and edit health plan information.
- Review insurance plan information.
- Review savings plan information.
- Calculate pension estimates.
- Review flexible spending account information.
- Review dependent and beneficiary information.

# <span id="page-32-1"></span>**Reviewing and Editing Health Plan Information**

<span id="page-32-4"></span>Employees enter the health plan pages from the Benefits Summary page by clicking any health plan link that they want to review, such as medical, dental, vision, and so on. Each of these pages displays more detailed information about the specific plan type, and includes links to provider pages, employee handbooks, and dependent information pages.

This chapter assumes that the employee has completed the enrollment process and is accessing the Health Plan pages to review health plan information.

#### **See Also**

[Chapter 3, "Enrolling in eBenefits," page 19](#page-26-0)

### <span id="page-32-2"></span>**Pages Used to Review and Edit Health Plan Information**

<span id="page-32-3"></span>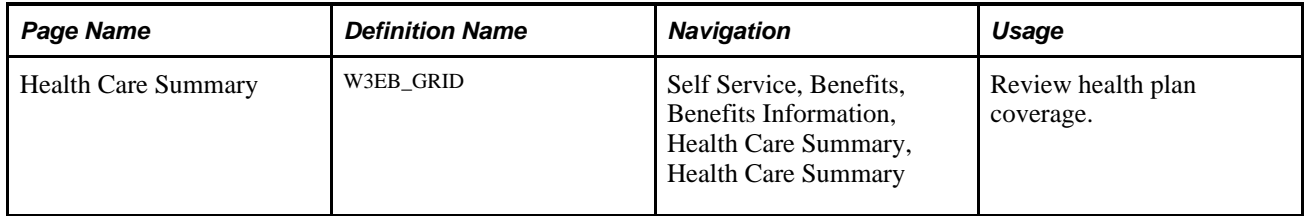

<span id="page-33-8"></span><span id="page-33-7"></span><span id="page-33-3"></span><span id="page-33-2"></span>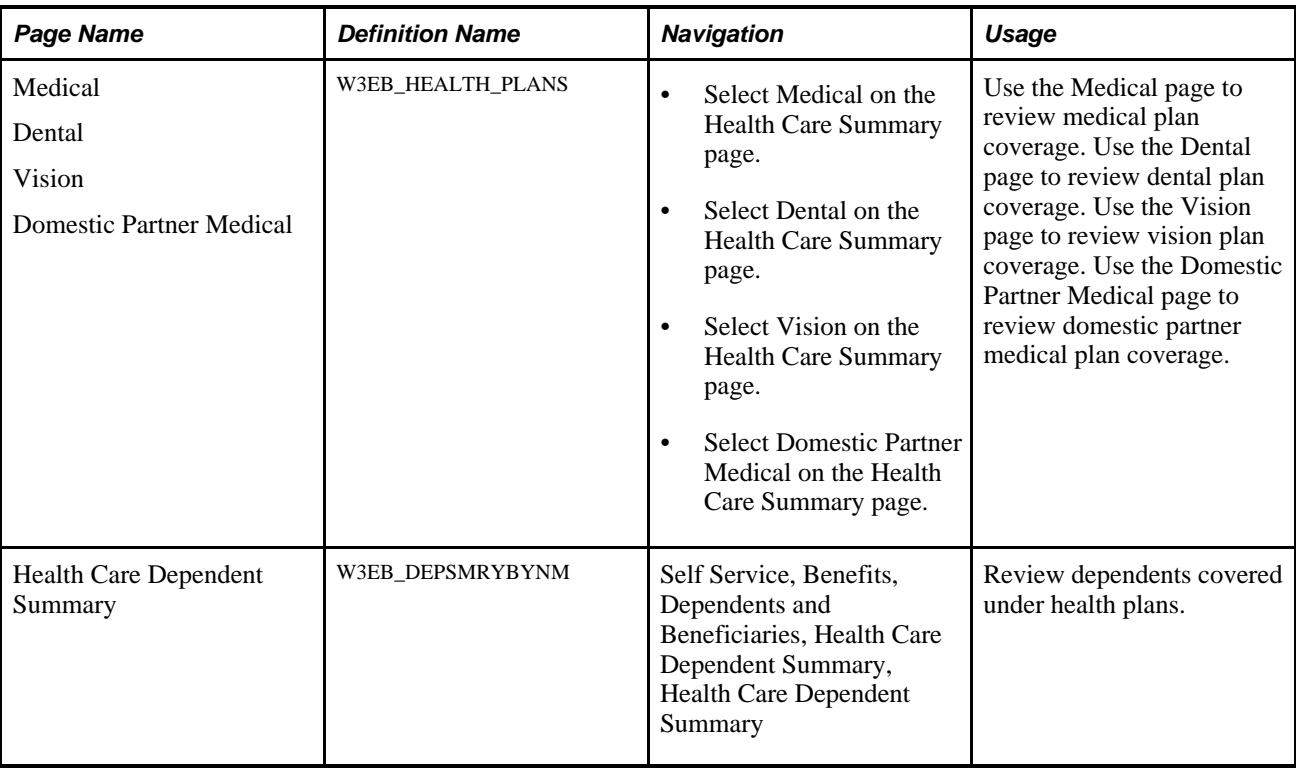

# <span id="page-33-4"></span><span id="page-33-0"></span>**Reviewing Insurance Plan Information**

<span id="page-33-5"></span>This section assumes that the employee has completed the enrollment process and is accessing insurance plan pages to review insurance plan information or to modify his or her beneficiary allocations.

Pages displaying employee insurance plans are presented in a manner that enables the user to navigate from summary level pages to more detailed information by clicking the appropriate insurance plan links.

## <span id="page-33-1"></span>**Pages Used to Review Insurance Plan Information**

<span id="page-33-6"></span>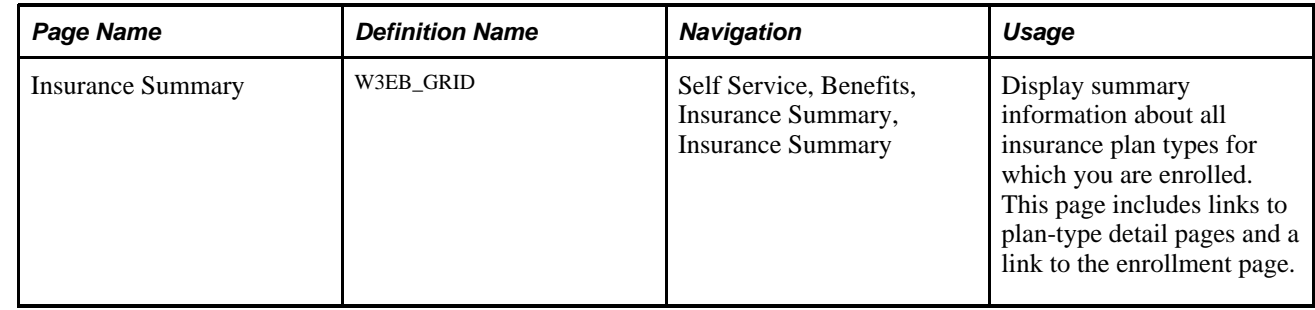

<span id="page-34-13"></span><span id="page-34-12"></span><span id="page-34-7"></span><span id="page-34-5"></span><span id="page-34-4"></span><span id="page-34-3"></span><span id="page-34-2"></span>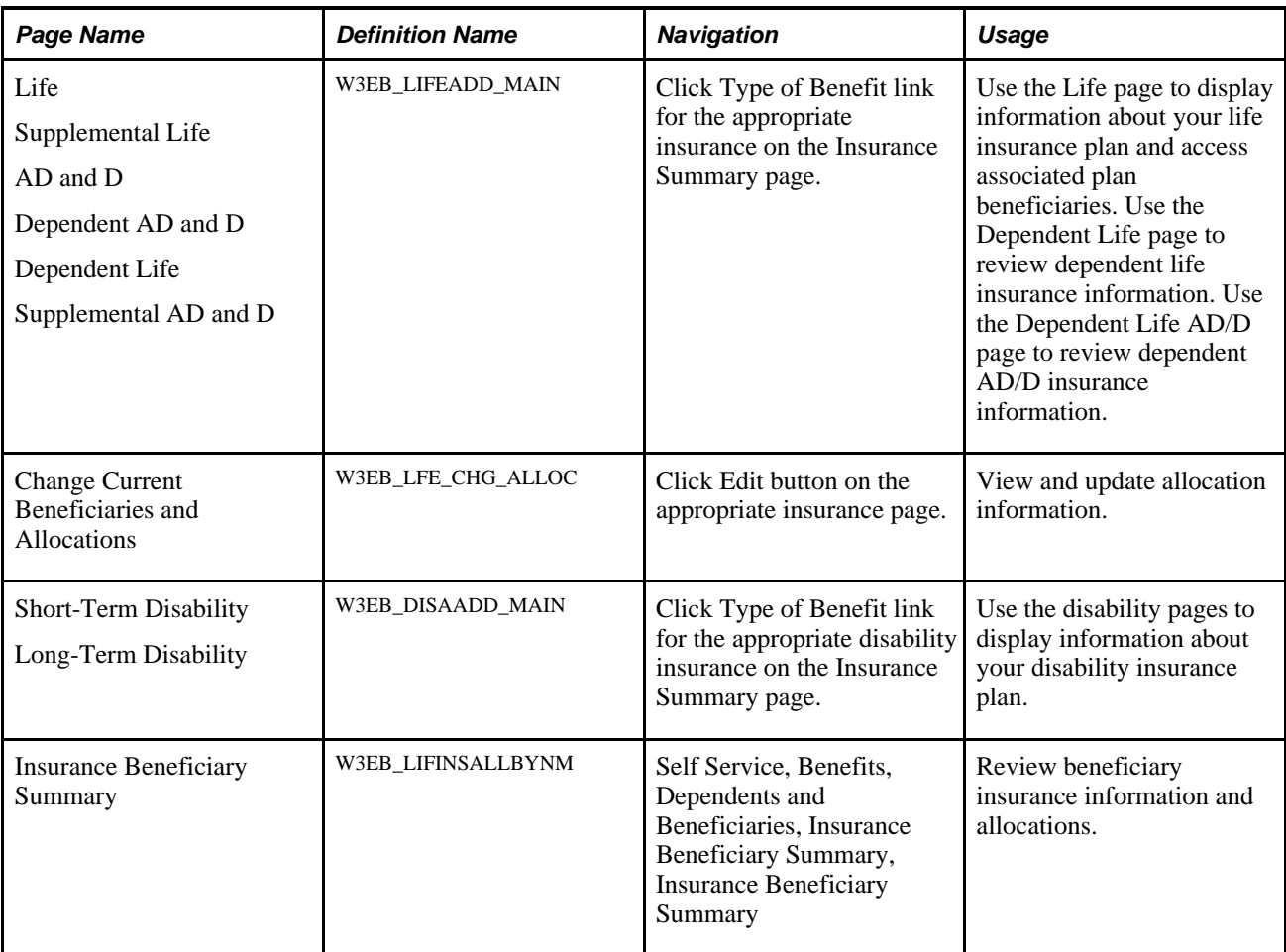

# <span id="page-34-11"></span><span id="page-34-8"></span><span id="page-34-6"></span><span id="page-34-0"></span>**Reviewing Savings Plan Information**

<span id="page-34-9"></span>Savings plan pages enable employees to access information about their savings plans. They can view information about their benefit selections, and then make any changes that are allowed by an organization's program rules.

# <span id="page-34-1"></span>**Pages Used to Review Savings Plan Information**

<span id="page-34-10"></span>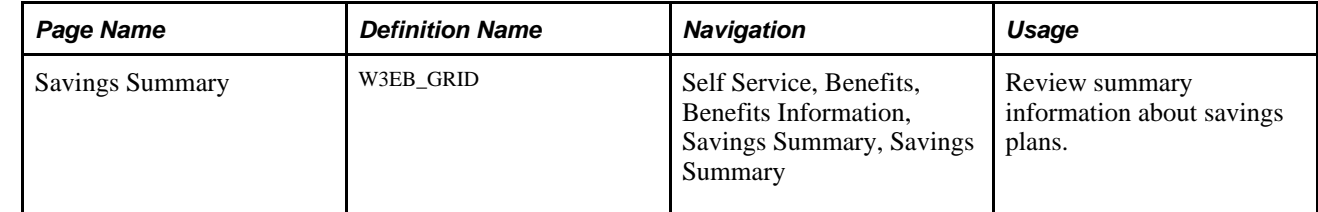

<span id="page-35-9"></span><span id="page-35-8"></span><span id="page-35-6"></span><span id="page-35-5"></span><span id="page-35-4"></span><span id="page-35-3"></span><span id="page-35-1"></span>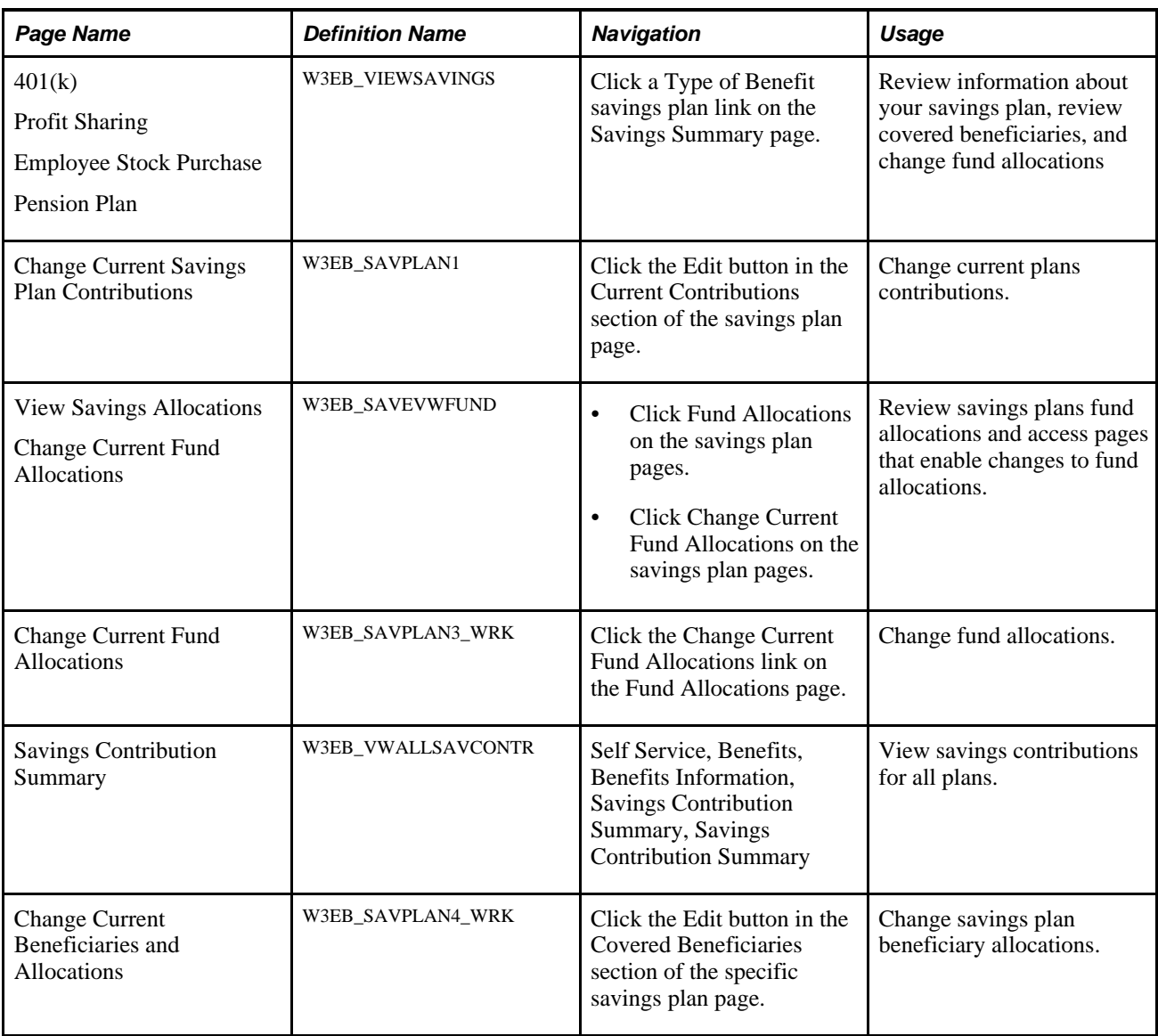

# <span id="page-35-10"></span><span id="page-35-2"></span><span id="page-35-0"></span>**Calculating Pension Estimates**

<span id="page-35-7"></span>Employees use the Pension Estimates self-service transaction page to calculate and view their pension benefit estimates. They can create separate estimates to illustrate how different retirement dates could affect the pension benefit amount.

This section discusses how to enter pension estimate parameters.

**Note.** Only customers who have licensed PeopleSoft Pension Administration can access the transactions described in this section.

## <span id="page-36-0"></span>**Pages Used to Set Up and Calculate Pension Estimates**

<span id="page-36-7"></span><span id="page-36-6"></span><span id="page-36-4"></span><span id="page-36-3"></span>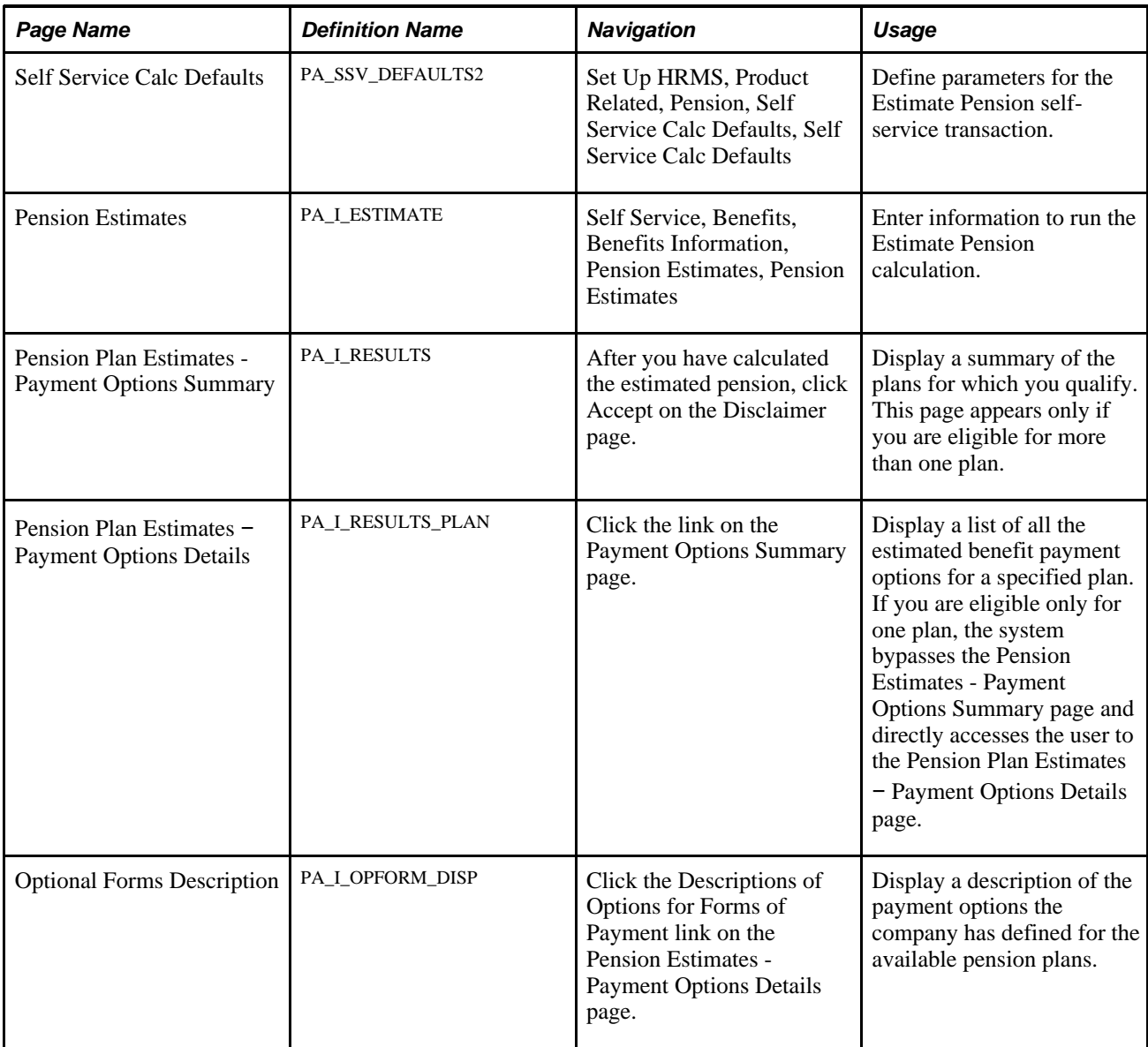

## <span id="page-36-1"></span>**Entering Pension Estimate Parameters**

<span id="page-36-5"></span><span id="page-36-2"></span>Access the Self Service Calculation Defaults page (Set Up HRMS, Product Related, Pension, Self Service Calc Defaults, Self Service Calc Defaults).

## **Self Service Calc Defaults**

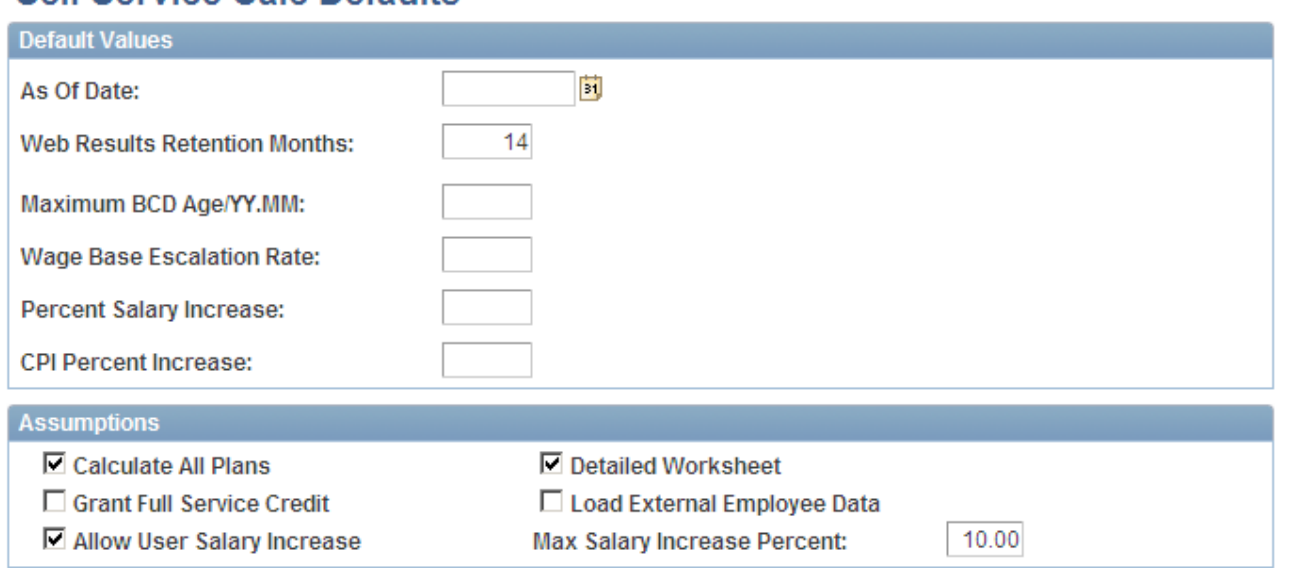

Self Service Calc Defaults page (1 of 3)

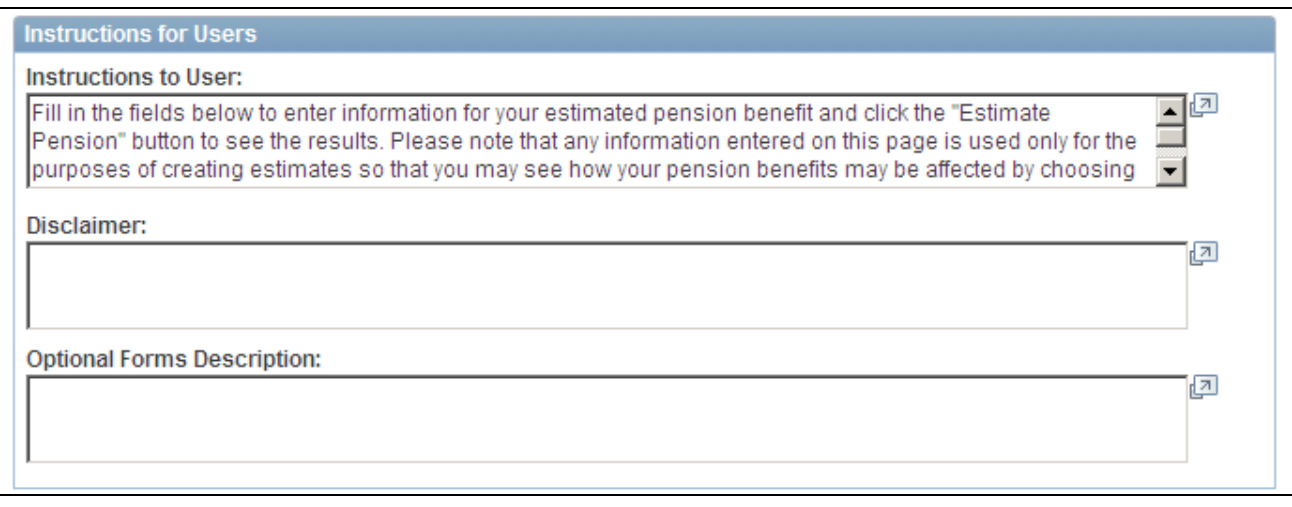

Self Service Calc Defaults page (2 of 3)

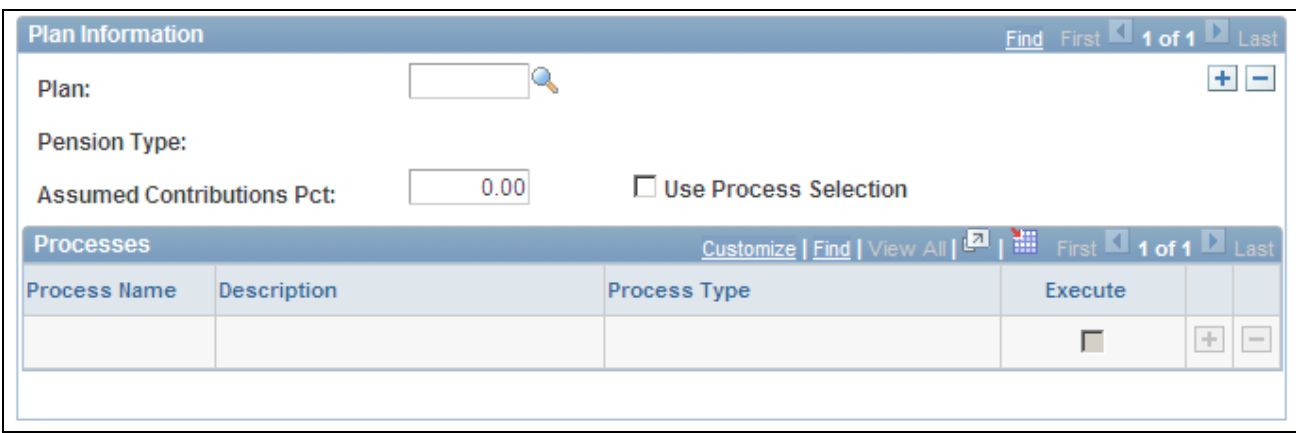

Self Service Calc Defaults page (3 of 3)

#### **Default Values**

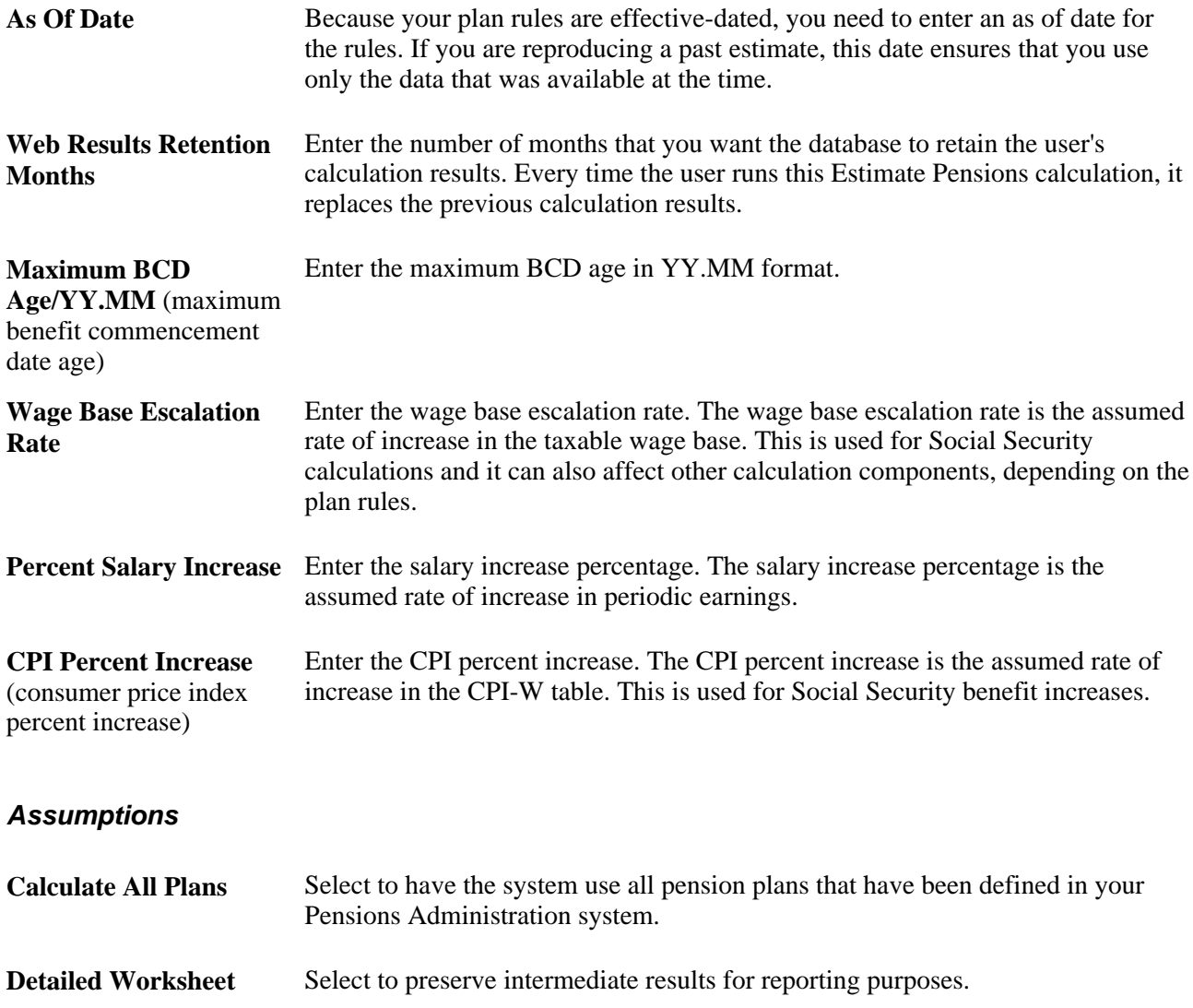

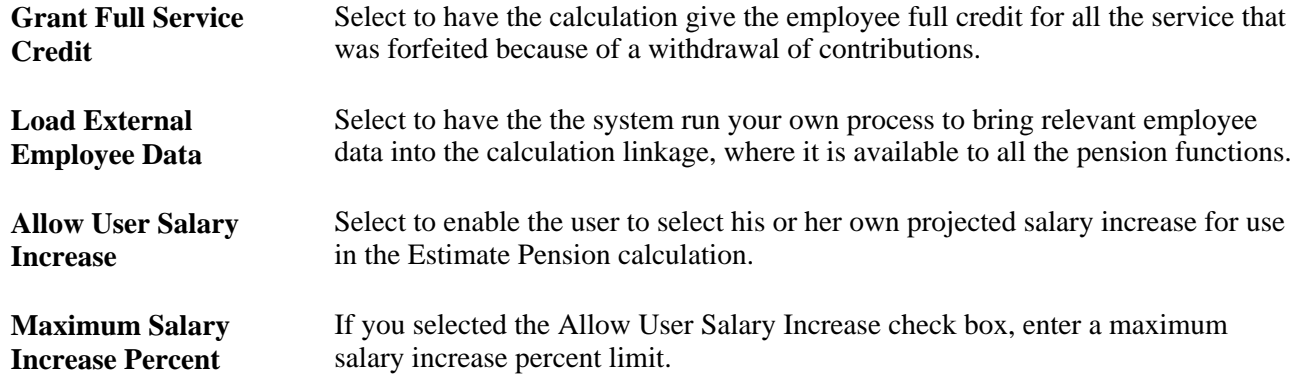

#### **Instructions for Users**

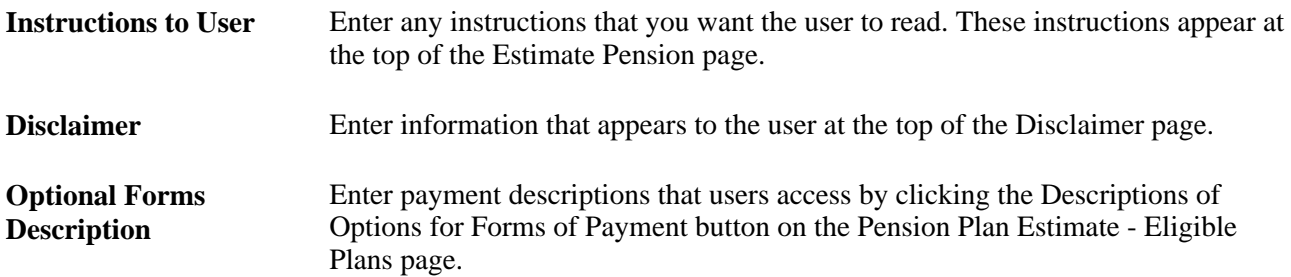

#### **Plan Information**

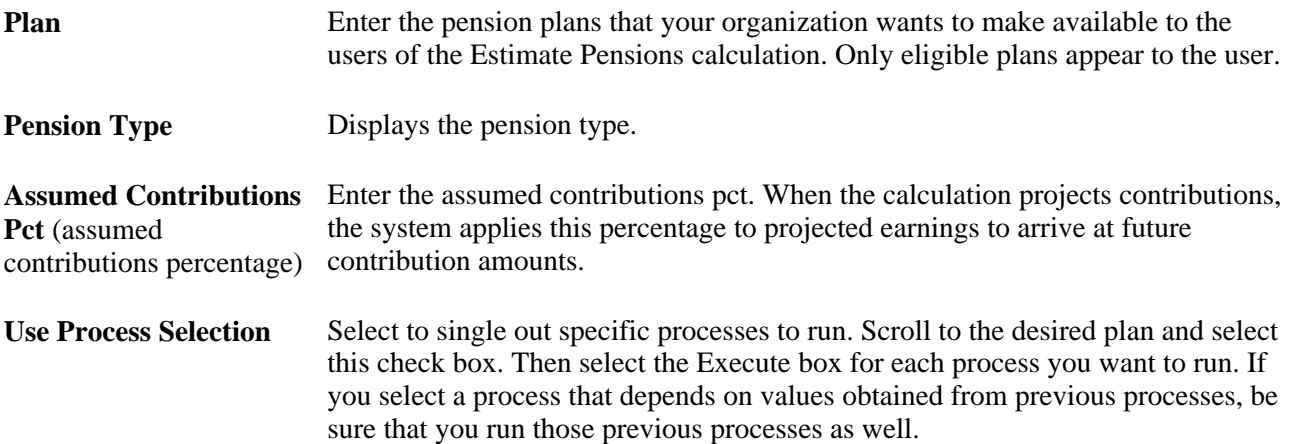

### **Plan Information - Processes**

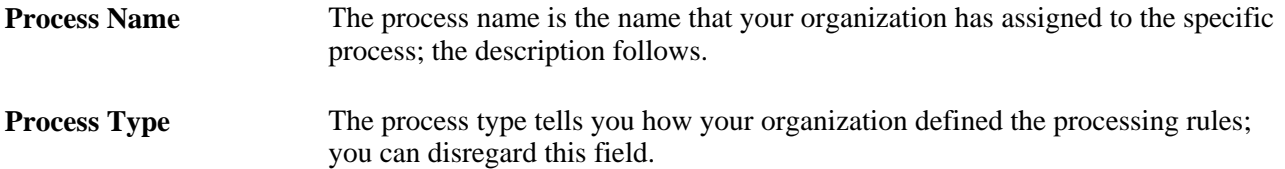

**Execute** Select for every process that you want to run.

# <span id="page-40-0"></span>**Reviewing Flexible Spending Account Information**

<span id="page-40-2"></span>This section assumes that the employee has completed the enrollment process and is accessing FSA plan pages to review plan information. Pages displaying employee FSA plans enable the user to navigate from summary level pages to more detailed information by clicking the appropriate plan links.

*Flexible spending accounts* (FSAs) are plans that enable employees to save money on out-of-pocket health or dependent care expenses by enabling them to pay with pretax dollars. Two types of accounts exist:

- Health Care Spending Account (HCSA). Employees can elect to contribute money on a pretax basis to this type of account and later reimburse themselves for certain qualifying medical expenses.
- Dependent Care Spending Account (DCSA). Employees contribute pretax dollars into this account and use it to reimburse themselves for day care expenses.

<span id="page-40-6"></span><span id="page-40-5"></span><span id="page-40-4"></span><span id="page-40-3"></span>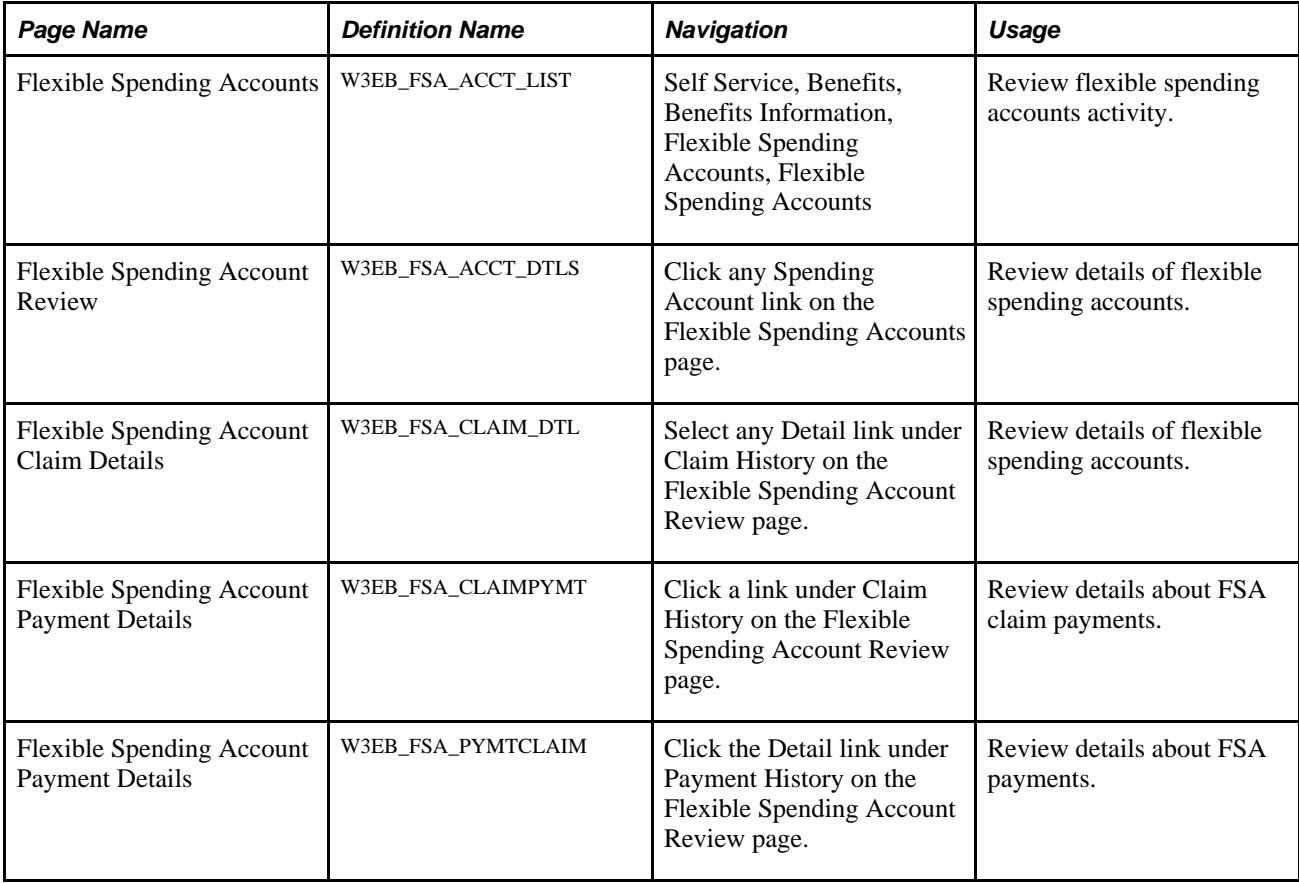

### <span id="page-40-1"></span>**Pages Used to Review FSA Account Information**

# <span id="page-41-0"></span>**Reviewing Dependent and Beneficiary Information**

<span id="page-41-2"></span>Dependent/beneficiary pages that are specific to a given plan type are discussed in their respective chapters. Employees use these pages to view and edit information about their dependents and beneficiaries.

# <span id="page-41-1"></span>**Pages Used to Review Dependent and Beneficiary Information**

<span id="page-41-5"></span><span id="page-41-4"></span><span id="page-41-3"></span>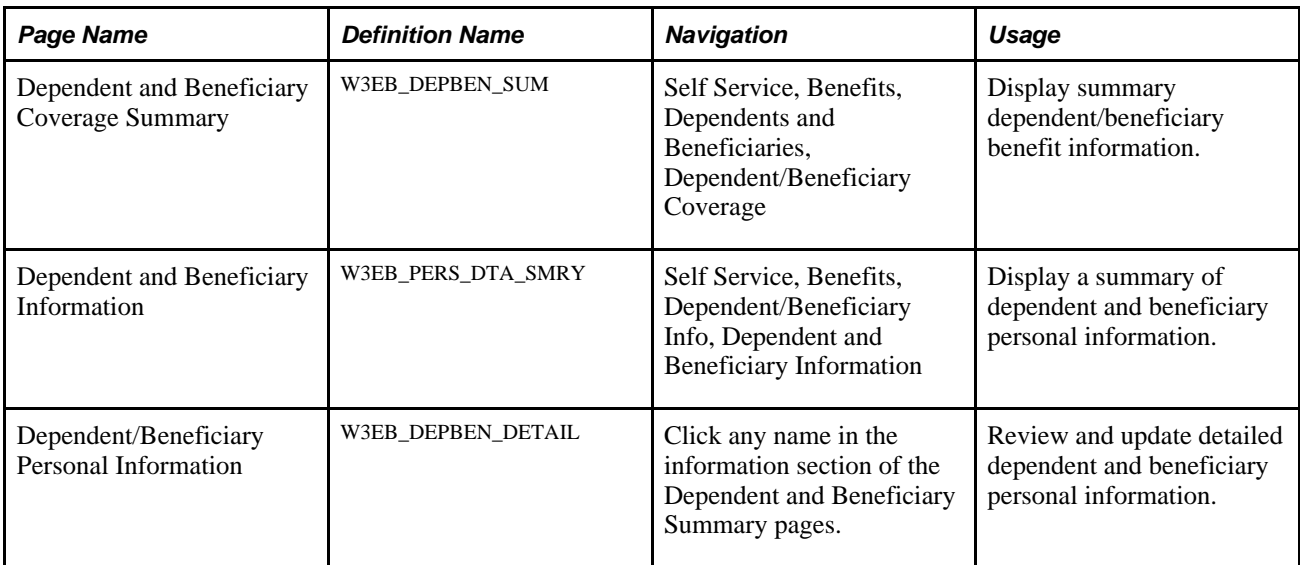

### **Chapter 5**

# <span id="page-42-6"></span><span id="page-42-0"></span>**Managing Life Events**

This chapter provides an overview of life events and discusses how to:

- Define life event rules.
- Change marital status.
- Add new dependents.

# <span id="page-42-1"></span>**Understanding Life Events**

<span id="page-42-4"></span>Two major life events that have an immediate impact on benefit enrollments are:

- Getting married or divorced.
- Giving birth to or adopting a child.

The Life Events transactions can streamline this process for employees by enabling them to update their personal data and then change their benefit enrollments, all from one self-service transaction.

## <span id="page-42-2"></span>**Defining Life Event Rules**

<span id="page-42-7"></span><span id="page-42-5"></span>To set up life event rules, use the Life Event Rules (W3EB\_LE\_RULES) component.

This section provides an overview of life event rules and discusses how to set up life event rules.

### <span id="page-42-3"></span>**Understanding Life Event Rules**

PeopleSoft eBenefits supports two Life Event transactions:

- Marital Status Change.
- Birth/Adoption.

Organizations might want to control whether an employee can automatically update the HR database. You will establish life event rules according to the practices established by the organization.

You use these life event rules to:

1. Determine whether an employee can automatically update the HR database.

2. Identify the pages that the employee will see when using the Marital Status Change and Birth/Adoption self-service transactions.

The following table summarizes how the database is updated using the life event rules that are defined on the Life Events Rules page, what applications are selected on the Installation table, and other flags that are set in the HR database.

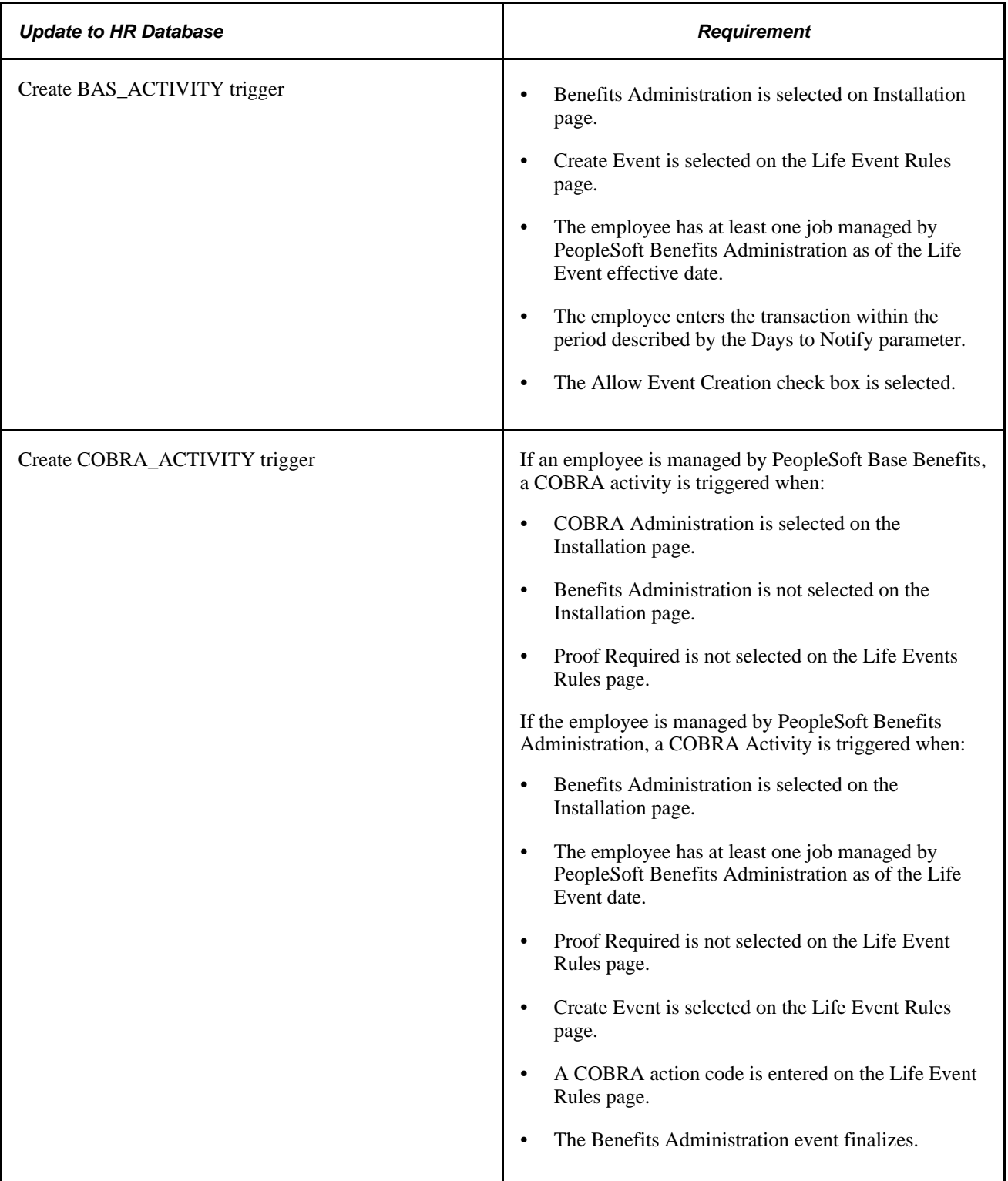

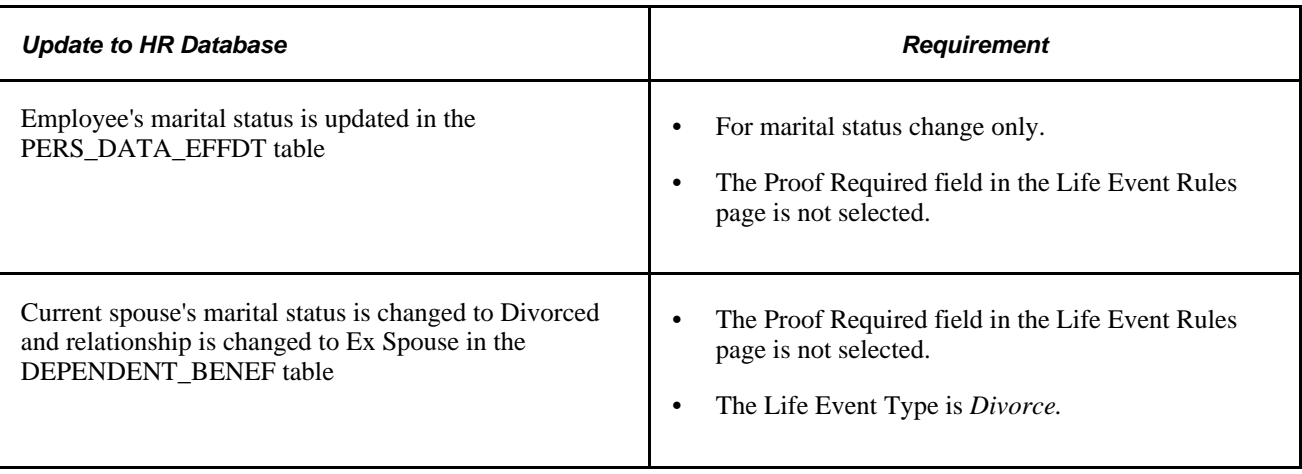

**Note.** If you have purchased PeopleSoft eProfile or PeopleSoft eProfile Manager Desktop and have set up the Workflow Configuration for self-service transactions, setting these life event rules will override the rules that you set for the marital status transaction on the Workflow Configuration page.

## <span id="page-44-0"></span>**Page Used to Define Life Event Rules**

<span id="page-44-2"></span>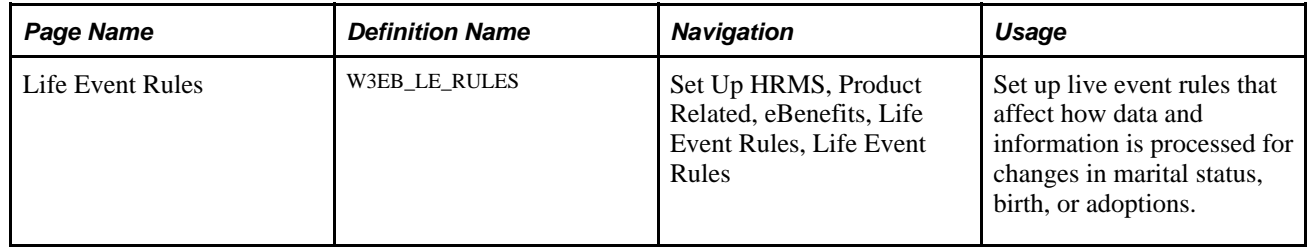

## <span id="page-44-1"></span>**Setting Up Life Event Rules**

Access the Life Event Rules page (Set Up HRMS, Product Related, eBenefits, Life Event Rules).

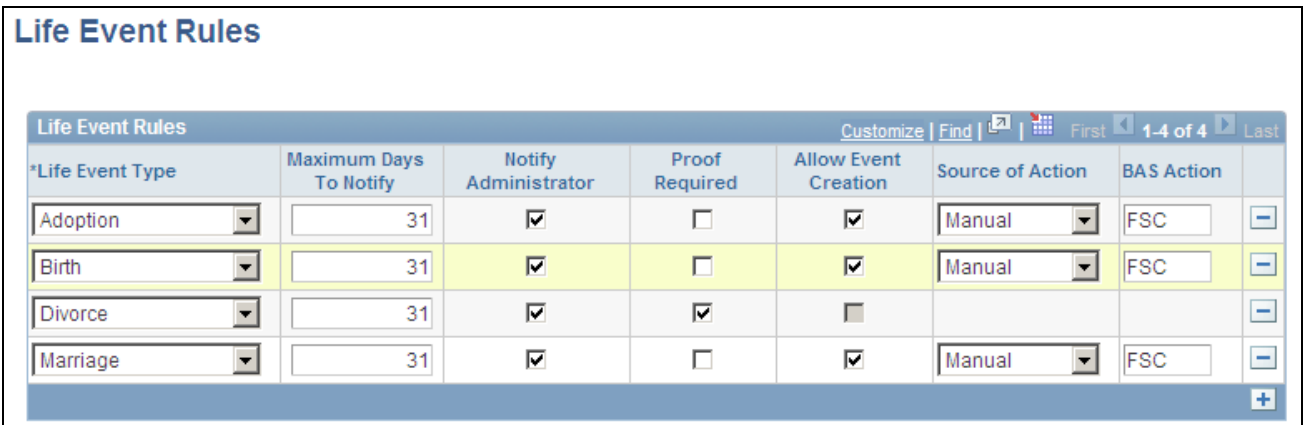

Life Event Rules page

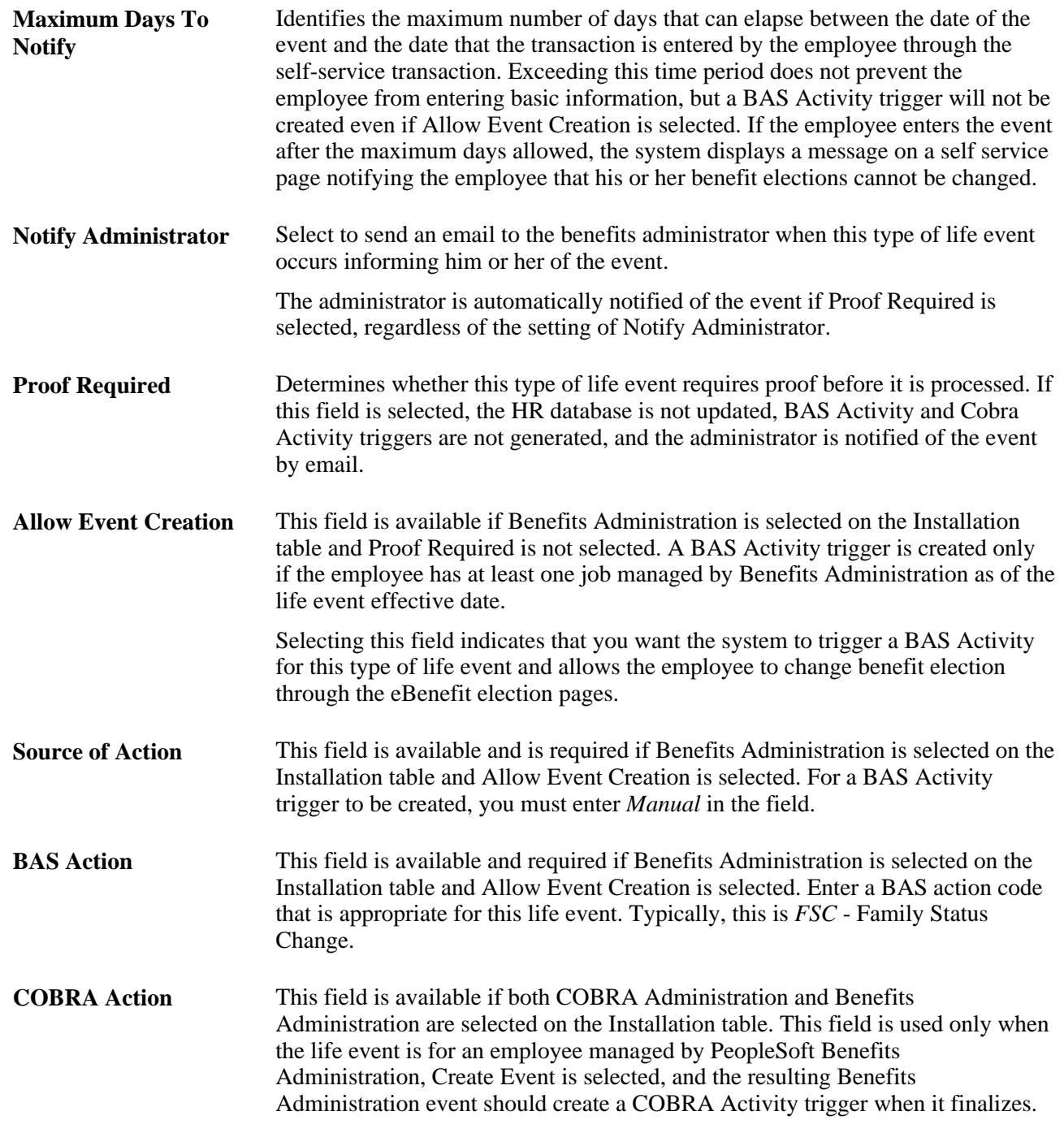

# <span id="page-45-0"></span>**Changing Marital Status**

<span id="page-45-1"></span>Employees begin the Marital Status Change transaction by navigating to the Life Event, Marriage transaction.

After the employee accesses the transaction, the system displays a series of pages that direct him or her through the life event process. Rules that are set on the Life Event page and the Activity List for the Marital Status Change transaction determine which pages the system displays.

#### **See Also**

*Enterprise PeopleTools PeopleBook: Workflow Technology*

### <span id="page-46-0"></span>**Pages Used to Change Your Marital Status**

<span id="page-46-10"></span><span id="page-46-8"></span><span id="page-46-7"></span><span id="page-46-6"></span><span id="page-46-2"></span>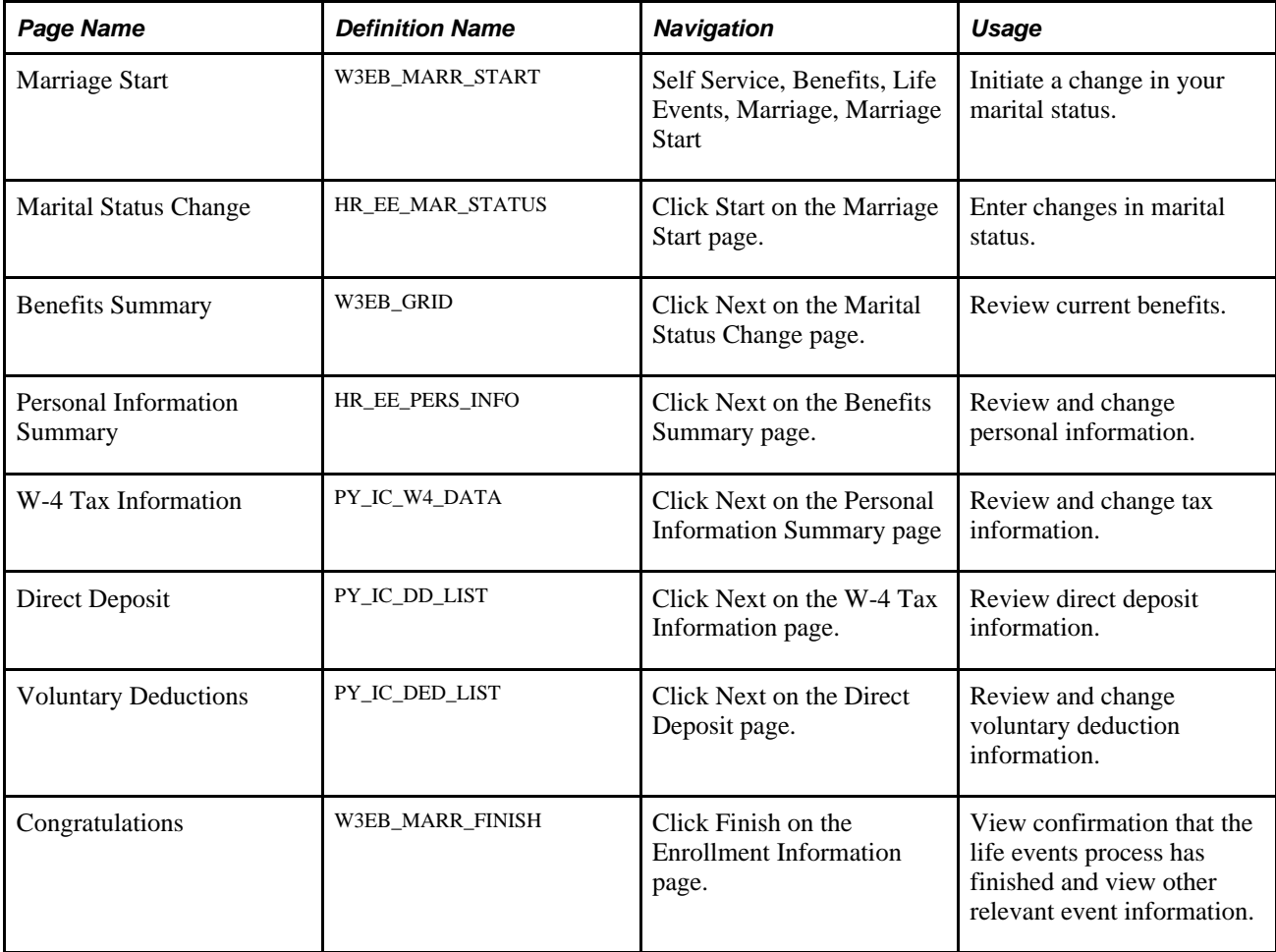

# <span id="page-46-9"></span><span id="page-46-4"></span><span id="page-46-3"></span><span id="page-46-1"></span>**Adding New Dependents**

<span id="page-46-5"></span>Employees begin the Birth/Adoption transaction by navigating to the Life Events, Birth/Adoption transaction.

**Note.** An employee can also add a new spouse and other dependents from the life event for Marriage.

After the employee accesses the transaction, the system presents the employee with a series of pages that direct him or her through the life event process. Rules that are set on the Life Event page and the Activity List for the Birth/Adoption transaction determine which pages the system displays.

# <span id="page-47-0"></span>**Pages Used to Add a Dependent**

<span id="page-47-10"></span><span id="page-47-9"></span><span id="page-47-8"></span><span id="page-47-7"></span><span id="page-47-6"></span><span id="page-47-5"></span><span id="page-47-4"></span><span id="page-47-3"></span><span id="page-47-2"></span><span id="page-47-1"></span>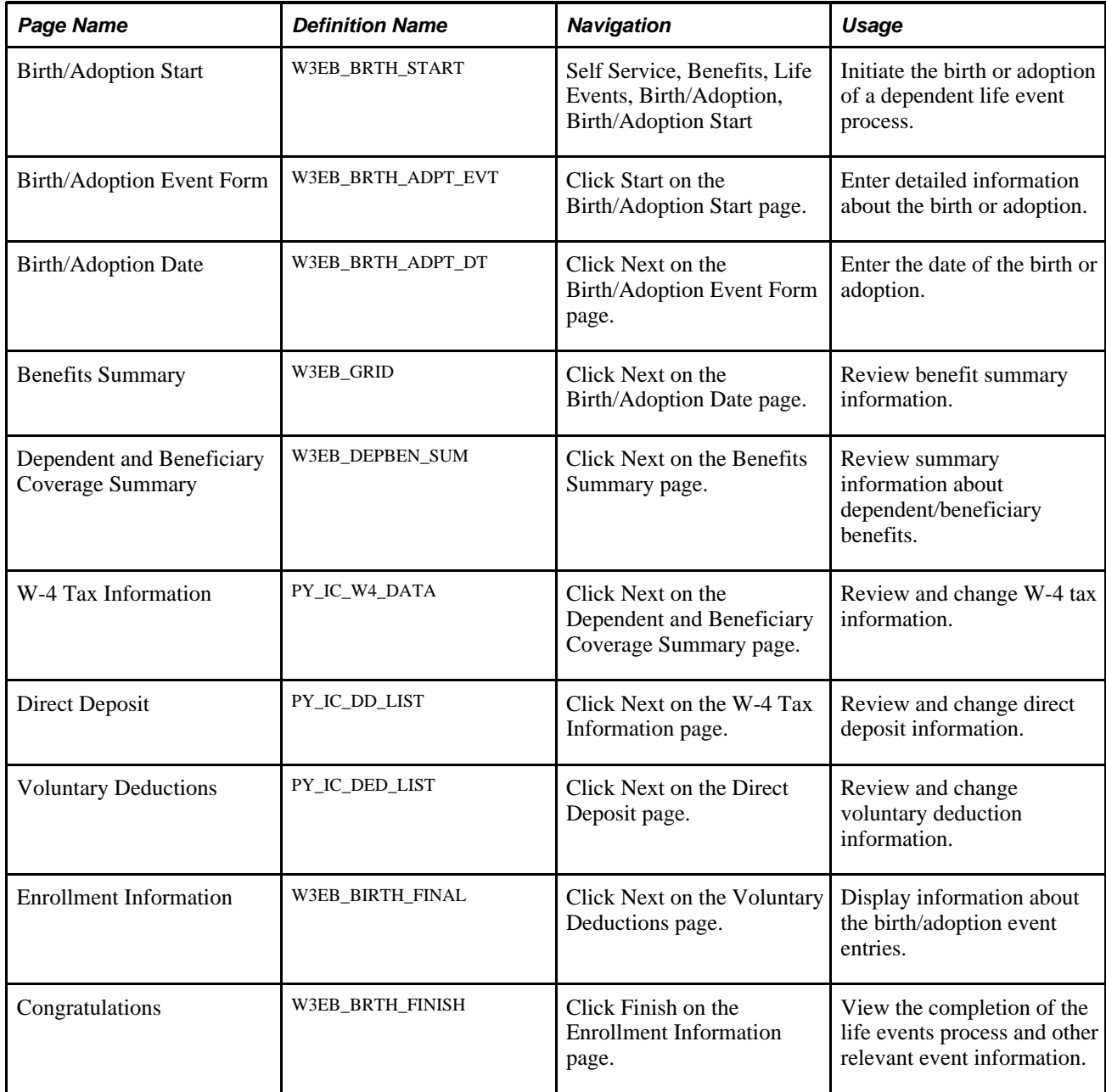

## **Chapter 6**

# <span id="page-48-0"></span>**Working with Suppliers**

This chapter describes how to integrate eBenefits with eBenX.

# <span id="page-48-1"></span>**Integrating eBenefits with eBenX**

<span id="page-48-5"></span>This section provides an overview of eBenX integration and discusses how to send enrollment data.

### <span id="page-48-2"></span>**Understanding eBenX Integration**

Integrating with eBenX enables companies to use the eBenX benefits data management and distribution services to distribute benefit enrollment data to their benefit providers.

To send enrollment data to eBenX:

- 1. Set up eBenX.
- 2. Run the Carrier Interface process located in the Manage Base Benefits business process.

This process writes your most current enrollment data to four records: BN\_SNAP\_PER, BN\_SNAP\_JOB, BN\_SNAP\_PLAN, BN\_SNAP\_HIST.

3. Run the Carrier Interface Report process within eBenefits.

See [Chapter 2, "Setting Up eBenefits," Setting Up Suppliers, page 13.](#page-20-0)

### <span id="page-48-3"></span>**Sending Enrollment Data**

<span id="page-48-4"></span>Use this procedure to send enrollment data.

#### **Sending Data to Suppliers**

To send data to a supplier:

- 1. Run the Carrier Interface process in the Manage Base Benefits business process.
- 2. Run the Carrier Reporting Schedule process.

This process uses the parameters defined on the Define Carrier Rpt Schedule page to collect the appropriate information and write it to a text file. The system then uses the FTP parameters entered on the Define Supplier FTP Parameters page to send the data to the supplier.

#### <span id="page-49-2"></span>**Resending Data to Suppliers**

If a supplier does not receive a file, you might need to send the file again. The Resend page enables you to select a file from a list of previously sent files for a particular schedule and send it again.

If you don't see the file listed, two things might have happened:

- The file was deleted.
- The name of the directory was changed on the Define Carrier Rpt Schedule page.

**Important!** Resend File assumes that the Process Scheduler and Application Server are on the same machine. If they are not on the same machine, the application cannot find the file.

#### <span id="page-49-3"></span>**Understanding Integration Points**

When sending enrollment information to eBenX, the system uses a background publish process called Supplier\_Carrier\_Interface.

To research the technical details of any integration point used by PeopleSoft applications, refer to the online Interactive Services Repository on the My Oracle Support website.

<span id="page-49-5"></span><span id="page-49-4"></span>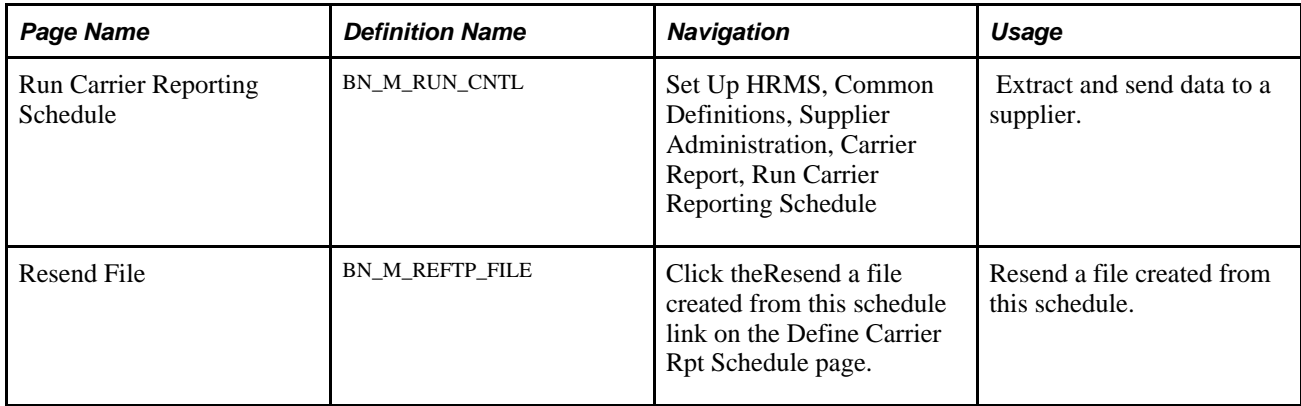

### <span id="page-49-0"></span>**Pages Used to Send Enrollment Data**

### <span id="page-49-1"></span>**Running the Extract Process**

Access the Run Carrier Reporting Schedule page (Set Up HRMS, Common Definitions, Supplier Administration, Carrier Report, Run Carrier Reporting Schedule).

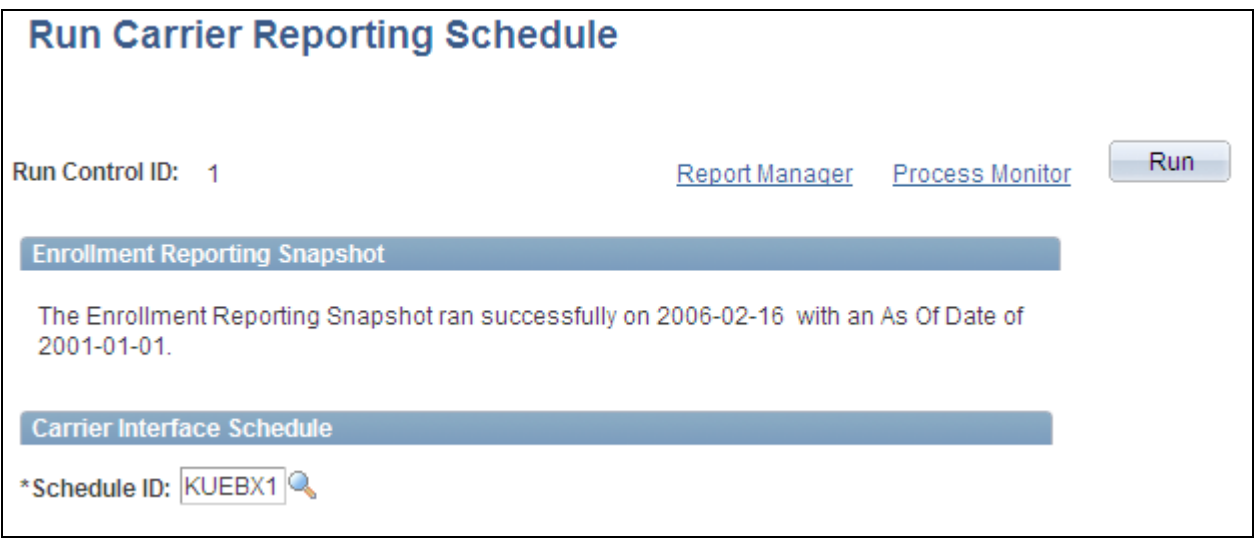

Run Carrier Reporting Schedule page

![](_page_50_Picture_88.jpeg)

### <span id="page-50-0"></span>**Resending Extract Files**

<span id="page-50-1"></span>Access the Resend File page (Click the Resend a file created from this schedule link on the Define Carrier Rpt Schedule page).

![](_page_50_Picture_7.jpeg)

Resend File page

File Name Displays the name of the file created by the extract process.

![](_page_51_Picture_41.jpeg)

## **Appendix A**

# <span id="page-52-0"></span>**eBenefits Delivered Workflow**

This appendix discusses the delivered workflow for PeopleSoft Enterprise eBenefits.

#### <span id="page-52-3"></span>**See Also**

*Enterprise PeopleTools PeopleBook: Workflow Technology Enterprise PeopleTools PeopleBook: Using PeopleSoft Applications*

# <span id="page-52-1"></span>**Delivered Workflow for PeopleSoft eBenefits**

This section discusses PeopleSoft eBenefits workflow.

### <span id="page-52-2"></span>**Dependent**

This section lists the components of dependent workflow.

#### **Description**

![](_page_52_Picture_90.jpeg)

#### **Workflow Objects**

![](_page_52_Picture_91.jpeg)

![](_page_53_Picture_38.jpeg)

# **Index**

# <span id="page-54-0"></span>**Numerics/Symbols**

401(k) page [28](#page-35-1) 401(k) page - Benefits Enrollment [22](#page-29-0)

# **A**

AD and D page [27](#page-34-2) AD and D page - Enrollment Benefits [22](#page-29-1) adoption [35](#page-42-4) allocations, savings plan funds displaying [7](#page-14-1)

# **B**

beneficiary information displaying [6](#page-13-2) benefits enrollment [19](#page-26-2) Benefits Enrollment page - Open Enrollment [21](#page-28-0) Benefits Summary page [39](#page-46-2)[, 40](#page-47-1) birth [35](#page-42-4) Birth/Adoption Date page [40](#page-47-2) Birth/Adoption Event Form page [40](#page-47-3) Birth/Adoption Start page [40](#page-47-4)

# **C**

Change Current Beneficiaries and Allocations page [27](#page-34-3)[, 28](#page-35-2) Change Current Fund Allocations page [28](#page-35-3) Change Current Savings Plan Contributions page [28](#page-35-4) Collect Dependent/Beneficiaries field [6](#page-13-2) Collect Funds field [7](#page-14-1) Congratulations page [39](#page-46-3)[, 40](#page-47-5) Cost Freq on Enrollment field [8](#page-15-4)

# **D**

Define Carrier Rpt Schedule page [14](#page-21-3)[, 15](#page-22-1) Define FTP Parameters page [14](#page-21-4) Dental page [26](#page-33-2) dependent/beneficiary management, overview [34](#page-41-2) Dependent/Beneficiary Personal Information page [34](#page-41-3) Dependent AD and D page [27](#page-34-4) Dependent AD and D page - Enrollment Benefits [22](#page-29-2) Dependent and Beneficiary Coverage Summary page [34](#page-41-4)[, 40](#page-47-6) Dependent and Beneficiary Information page [34](#page-41-5) dependent information displaying [6](#page-13-2)

Dependent Life page [27](#page-34-5) Dependent Life page - Benefits Enrollment [22](#page-29-3) dependent workflow, setting up [12](#page-19-3) Dependent Workflow page [12](#page-19-4) Direct Deposit page [39](#page-46-4)[, 40](#page-47-7) display control fields [6](#page-13-3) Domestic Partner Medical page [26](#page-33-3)

# **E**

eBenX activate supplier [14](#page-21-5) extracting enrollment data [41](#page-48-4) integrating [41](#page-48-5) resending data [42](#page-49-2) sending data [41](#page-48-4) setup overview [13](#page-20-2) Employee Stock Purchase page [28](#page-35-5) Employee Stock Purchase page - Benefits Enrollment [22](#page-29-4) enrollment *See* [benefits enrollment](#page-26-3) Enrollment Information page [40](#page-47-8) extracting enrollment data [41](#page-48-4)

## **F**

features [1](#page-8-2) flexible spending account (FSA) [33](#page-40-2) Flexible Spending Account Claim Details page [33](#page-40-3) Flexible Spending Account Payment Details page [33](#page-40-4) Flexible Spending Account Review page [33](#page-40-5) Flexible Spending Accounts page [33](#page-40-6) Flex Spending Dependent Care (Worksheet) page [23](#page-30-0) Flex Spending Dependent Care page [23](#page-30-1) Flex Spending Health page [23](#page-30-2) Flex Spending HealthWorksheet) page [23](#page-30-3) FSA *See* [flexible spending account \(FSA\)](#page-40-2) Fund Allocations page [28](#page-35-6)

# **H**

Health Care Dependent Summary page [26](#page-33-4) Health Care Summary page [25](#page-32-3) health plans [25](#page-32-4)

# **I**

implementing [3](#page-10-1) Insurance Beneficiary Summary component [27](#page-34-6) Insurance Beneficiary Summary page [27](#page-34-6) insurance plans [26](#page-33-5) Insurance Summary page [26](#page-33-6)

integration [2](#page-9-2) integration points eBenX [42](#page-49-3)

### **L**

Leave Plans page - Benefits Enrollment [23](#page-30-4) Life Event Rules component (W3EB\_LE\_RULES) [35](#page-42-5) Life Event Rules page [37](#page-44-2) life events adding new dependents [39](#page-46-5) changing marital status [38](#page-45-1) managing [35](#page-42-6) setting up [35](#page-42-7) Life page [27](#page-34-7) Life page - Benefits Enrollment [22](#page-29-5) links [9](#page-16-1) Long-Term Disability page [27](#page-34-8) Long Term Disabilitypage - Benefits Enrollment [22](#page-29-6)

# **M**

marital status changing [38](#page-45-1) Marital Status Change page [39](#page-46-6) marital status changes [35](#page-42-4) Marriage Start page [39](#page-46-7) Medical (summary) page - Benefits Enrollment [21](#page-28-1) Medical page [26](#page-33-7) Medical page - Benefits Enrollment [21](#page-28-2) Merchant Profile page [14](#page-21-6)

# **N**

navigation paths [5](#page-12-2)

# **O**

Open Enrollment - Information page - Benefits Enrollment [20](#page-27-1) Open Enrollment (summary) page [21](#page-28-3) Optional Forms Description page [29](#page-36-2)

# **P**

page display setting up [6](#page-13-3) Payment Options Details page - Pension Plan Estimates [29](#page-36-3) Payment Options Summary page - Pension Plan Estimates [29](#page-36-4) pension estimates, setting up [28](#page-35-7)[, 29](#page-36-5) Pension Estimates page [29](#page-36-6) Pension Plan page [28](#page-35-8) Pension Plan page - Benefits Enrollment [23](#page-30-5) Personal Information Summary page [39](#page-46-8)

Plan Description field [8](#page-15-5) plan types setting up [8](#page-15-6) Profit Sharing page [28](#page-35-9) Profit Sharing page - Benefits Enrollment [22](#page-29-7)

# **R**

Resend File page [42](#page-49-4)[, 43](#page-50-1) roles [2](#page-9-3) rules for life events [35](#page-42-7) Run Carrier Reporting Schedule page [42](#page-49-5)

# **S**

Savings Contribution Summary page [28](#page-35-10) savings plan fund allocations displaying [7](#page-14-1) savings plans [27](#page-34-9) Savings Summary page [27](#page-34-10) security [2](#page-9-3) Self Service Calc Defaults page [29](#page-36-7) sending data to eBenX [41](#page-48-4) set up authorized provider links [10](#page-17-5) Collect Dependent/Beneficiaries field [6](#page-13-2) Collect Funds field [7](#page-14-1) Cost Freq on Enrollment field [8](#page-15-4) display control fields [6](#page-13-3) general policy links [10](#page-17-6) handbook links [10](#page-17-7) Plan Description field [8](#page-15-5) Show Credits on Enrollment field [8](#page-15-7) Show if No Choice field [8](#page-15-6) summary plan description links [10](#page-17-8) text blocks [10](#page-17-9) text blocks, effective dating [11](#page-18-0) text blocks, field list [11](#page-18-1) text blocks, flexible entry keys [10](#page-17-10) text blocks, technical information [11](#page-18-2) URLs (uniform resource locators) [9](#page-16-1) Short-Term Disability page [27](#page-34-11) Short Term Disability page - Benefits Enrollment [22](#page-29-8) Show Credits on Enrollment field [8](#page-15-7) Show if No Choice field [8](#page-15-6) Submit Benefit Choices page [23](#page-30-6) Submit Confirmation page [23](#page-30-7) Supplemental AD and D page [27](#page-34-12) Supplemental and D page [27](#page-34-12) Supplemental Life page [27](#page-34-13) Supplemental Life page - Benefits Enrollment [22](#page-29-9) suppliers setting up [13](#page-20-3)

# **T**

Tax Information page [40](#page-47-9) text blocks [10](#page-17-9) text catalog working with [10](#page-17-9) transactions [2](#page-9-4)

# **U**

URLs (uniform resource locators) [9](#page-16-1)

# **V**

Vacation Buy page - Benefits Enrollment [23](#page-30-8) Vacation Sell page - Benefits Enrollment [23](#page-30-9) Vision page [26](#page-33-8) Voluntary Deductions page [39](#page-46-9)[, 40](#page-47-10)

# **W**

W-4 Tax Information page [39](#page-46-10) W3EB\_LE\_RULES component [35](#page-42-5) workflows [45](#page-52-3)